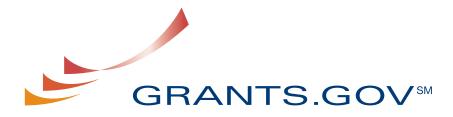

FIND. APPLY. SUCCEED.SM

# Applicant User Guide

Version 2.0 Prepared June 26, 2007

## **Grants.gov Applicant User Guide Table of Contents**

| Introduction                                                                | 3     |
|-----------------------------------------------------------------------------|-------|
| Section I:                                                                  | 4     |
| 1. Register Your Organization                                               | 5     |
| 1.1 Register Checklist for Organizations                                    | 7     |
| 1.2 Register Your Organization: Obtaining a DUNS Number                     | 9     |
| 1.3 Register Your Organization: Registering with CCR                        | 10    |
| 1.4 Register Your Organization: Registration Worksheet for Grant Applicants | s .12 |
| 1.5 Register Your Organization: AOR Registration Checklist                  | 15    |
| 1.6 Register Your Organization: Register with the Credential Provider       | 17    |
| 1.7 Register Your Organization: Register with Grants.gov                    | 25    |
| 1.8 Register Your Organization: AOR Authorization                           | 32    |
| 1.9 Register Your Organization: Login as an E-Biz POC                       | 34    |
| 2.0 Register Your Organization: Assigning the Authorized Applicant Role     | 36    |
| 2. Register as an Individual                                                | 38    |
| 2.1 Register as an Individual: Credential Provider Registration Checklist   | 39    |
| 2.2 Register as an Individual: Register with the Credential Provider        | 41    |
| 2.3 Register as an Individual: Grants.gov Registration Checklist            | 47    |
| 2.4 Register as an Individual: Register with Grants.gov                     | 48    |
| Section II                                                                  | 55    |
| Find Grant Opportunities                                                    | 56    |
| Search Grant Opportunities                                                  | 57    |
| Email Subscription                                                          | 60    |
| Apply for Grants with Adobe Quick Overview                                  | 62    |
| Apply for Grants with PureEdge Quick Overview                               | 64    |
| Download Application Packages                                               | 66    |
| Instructions for Downloading Application Packages                           | 66    |
| Complete Application Packages with Adobe                                    | 72    |
| Complete Application Packages with PureEdge                                 | 86    |
| Track Your Application                                                      | 93    |
| Instructions for Tracking Application                                       | 93    |
| Forgot Your Password?                                                       | 95    |
| Forgot Your Username?                                                       | 95    |

#### Introduction

Grants.gov has been designed to make it easier for organizations to find and apply for more than \$400 billion in Federal grants. With electronic access to more than 1,000 grant programs offered by all Federal grant-making agencies, Grants.gov leverages the power of the Web to streamline your grant acquisition process.

This user guide has been developed to help you navigate the Grants.gov environment more easily. In it, you'll find detailed instructions for every step of the process – whether you're an applicant or grant-making agency.

From getting started and registration to viewing and tracking completed applications, this user guide offers clarification throughout the entire process.

Provided information in this user guide:

- How To Register Your Organization
- How To Register As An AOR
- How To Register As An Individual
- Find and Search Grant Opportunities
- Apply For Grants
- Download Application Packages
- Complete Application Packages
- Track Your Application

## **Section I:**

#### **Get Registered: Overview**

This is an overview of the steps you will take during the registration process. You will either register your organization or as an individual.

#### **Register Your Organization:**

Submitting a grant **on behalf of** a company, state, local or tribal government, academia or research institution, not-for-profit or any other institution

**STEP 1** Obtain Data Universal Number (DUNS)

**STEP 2** Register Your Organization with the Central Contractor Registry (CCR)

**STEP 3** Register with the Grants.gov's Credential Provider and Obtain Username and Password

**STEP 4** Register with Grants.gov to establish yourself as an AOR

**STEP 5** E-Biz POC Assigns the "Authorized Applicant Role" to you

Register as an Individual: Submitting a grant on your behalf

**STEP 1** Register with the Grants.gov's Credential Provider

\*Central Contractor Registration (CCR) must be complete and active before you can register with the Credential Provider

STEP 2 Register with Grants.gov

## 1. Register Your Organization

Review this overview if you are submitting a grant **on behalf of** a company, state, local or tribal government, academia or research institution, not-for-profit or any other institution.

If you are submitting an application as an individual, please go to the Individual Registration section of the user guide.

Instructions for Registering your Organization:

1. Start registering your organization by selecting **Get Registered** in the navigation bar on the left navigation menu.

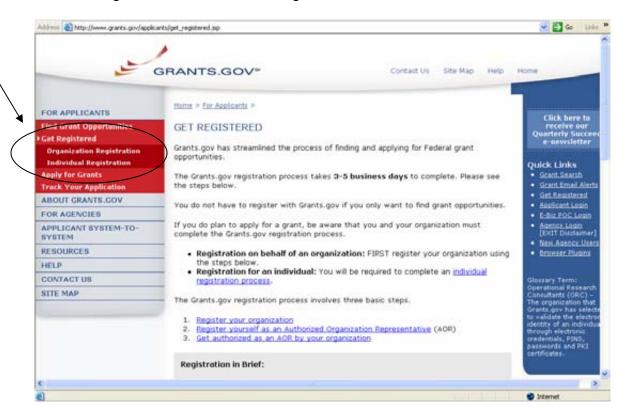

2. On the Get Registered screen, you will be presented with two options. Click on **Organization Registration** in the left navigation bar.

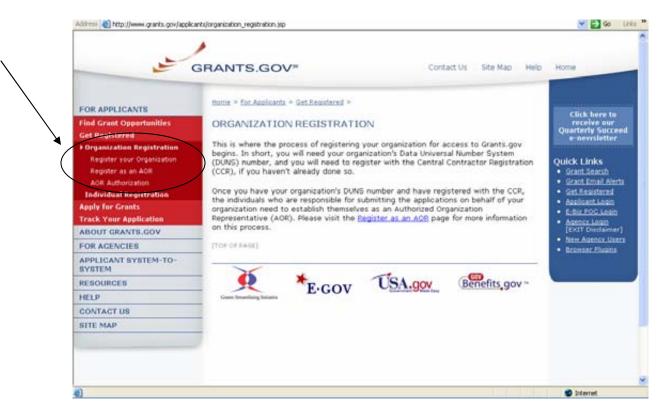

As it states on the Organization Registration Page, to apply for grants through Grants.gov, your organization must first obtain a Data Universal Number System (DUNS) number. Then, you must register your organization with the Central Contractor Registry (CCR).

## 1.1 Register Checklist for Organizations

In order to help you navigate the process of obtaining a DUNS number and registering your organization with the Central Contractor Registry (CCR), Grants.gov has developed a registration checklist.

Follow the steps below to review the Registration Checklist for Organizations.

- 1. To Access the Registration Checklist for Organizations, select **Get Registered** from the Quick Links on the right side of the screen in the blue boxed navigation of any Grants.gov page. Then click on **Organization Registration** link in the left navigation menu below Get Registered.
- 2. On the Organization Registration page, select **Register Your Organization** from the left navigation. It will appear under the Organization Registration link.

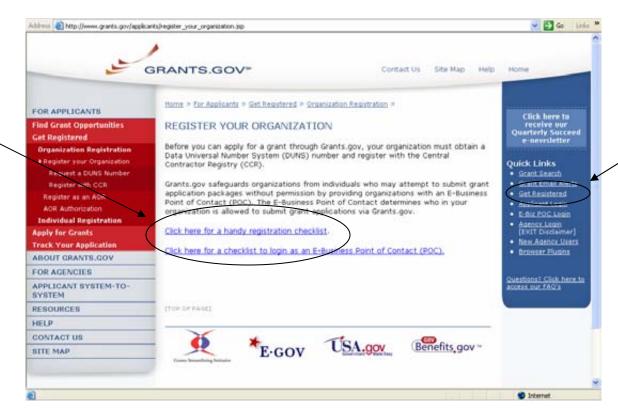

3. Once on the Register Your Organization page, find the link in the middle of the page that says **Click here for a handy registration checklist**. Click to download the steps your organization needs to follow to register to submit grants online through Grants.gov.

The Registration Checklist is a PDF document, which you may review on-screen or print and retain for future reference.

The Registration Checklist for Organization screen will appear. The checklist helps guide your organization through completing the registration steps required to submit grants online through Grants.gov.

# Remember, first you will need to obtain a DUNS number, and then you must register with CCR.

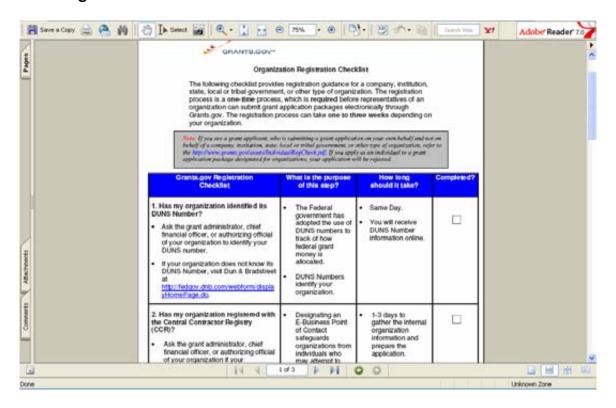

# 1.2 Register Your Organization: Obtaining a DUNS Number

In order to register with the Central Contractor Registry (CCR), a requirement for registering with Grants.gov, your organization will need a Data Universal Number System (DUNS) number. A DUNS number is a unique nine-character identification number provided by the commercial company <a href="Dun & Bradstreet">Dun & Bradstreet</a> (D&B). Once you have completed the registration, your DUNS number should be available the next business day.

#### Have the following information prepared when requesting a DUNS number:

- Name of your organization
- Organization address
- Phone number of the organization
- Name of the CEO/organization owner
- Legal structure of the organization (corporation, partnership, proprietorship)
- Year the organization started
- Primary line of business
- Total number of employees (full and part time)

**Note:** As a result of obtaining a DUNS number, you have the option to be included on D&B's marketing list that is sold to other companies. If you do not want your name/organization included on this marketing list, request not to be listed when you contact D&B.

#### Instructions for Requesting a DUNS Number

Follow the steps below to request a DUNS number:

1. Check to see if your Organization has a DUNS number: Prior to requesting a DUNS number, you should investigate if your organization already has a DUNS number. Most large organizations, independent libraries, colleges and research universities already have DUNS numbers. You should ask your organization's chief financial officer, grant administrator, or authorizing official to provide your organization's DUNS number. Alternatively, you can determine if your organization has a DUNS number online by using the DUNS web registration.

#### 2. Register for a DUNS Number:

If your organization does not have a DUNS number, ask the chief financial officer, grant administrator, or authorizing official of your organization to register for a DUNS number. Or request a DUNS number online via <a href="web registration">web registration</a>. The process can take up to 48 hours to complete. If your organization is located outside of the United States, you can also request and register for a DUNS number online via <a href="web registration">web registration</a>.

## 1.3 Register Your Organization: Registering with CCR

The Central Contractor Registry (CCR) is a government-wide registry for vendors doing business with the Federal government. The CCR centralizes information about grant recipients and also provides a central location for grant recipients to change organizational information. Grants.gov uses the CCR to establish roles and IDs for electronic grant applicants.

#### Tips for registering with CCR

- 1. Information for registering with the CCR and online documents can be found at <a href="http://www.ccr.gov/">http://www.ccr.gov/</a>.
- 2. Before registering, applicants and recipients should review the Central Contractor Registration Handbook at <a href="http://www.ccr.gov/handbook.asp">http://www.ccr.gov/handbook.asp</a>.

#### Instructions for Registering with CCR

If your organization has the necessary information ready, online registration will take about 30 minutes to complete, depending upon the size and complexity of your organization. If the organization completes the CCR registration process by 6:00 PM EST and passes the IRS Tax Identification validation, the organizational representatives will be able to begin their registration process the very next business day. Once your CCR registration becomes active, you will be able to register with the Credential Provider.

- 1. Visit the **CCR** website at http://www.ccr.gov/.
- 2. Click the **Register in CCR** link at the top of the screen in the dark blue bar.

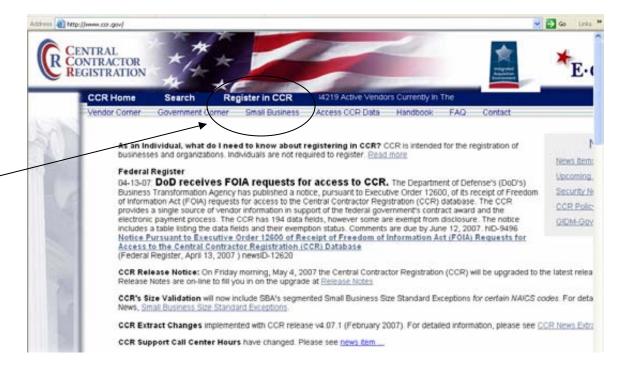

3. On the left side in the menu click the **New** link in green.

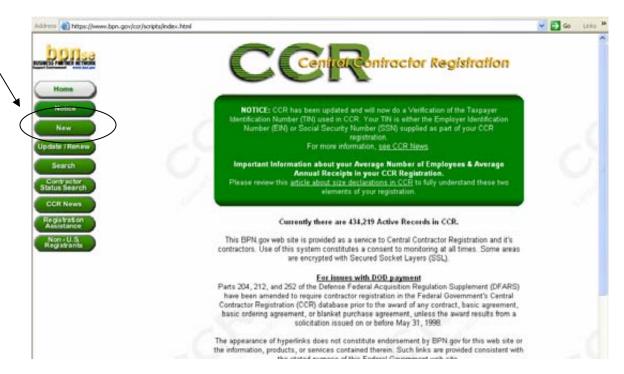

4. Type in your DUNS number at the bottom of the page, click **Submit**. If you do not have a DUNS number, follow the directions to register for a DUNS number. Detailed instructions can be found in the Requesting a **DUNS** topic.

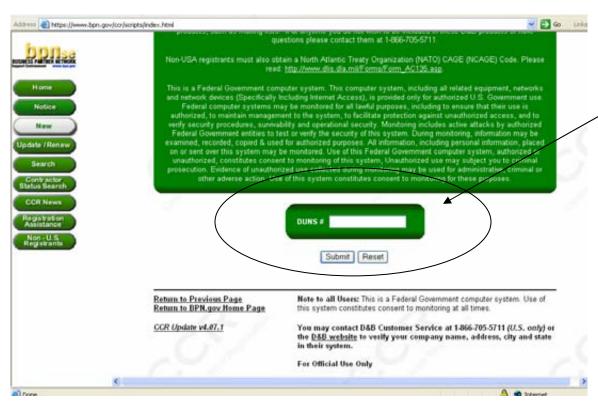

# 1.4 Register Your Organization: Registration Worksheet for Grant Applicants

#### **General Information**

Enter information into all fields with an "M" (Mandatory Required) placed next to the line. You will be unable to submit your registration online unless all of the mandatory information is provided. Additional information about specific fields is listed below: To register fill out the following information.

#### **Cage Code**

For U.S. applicants, do not enter a Cage Code. One will be assigned. For foreign applicants, follow the instructions in the CCR.

#### **Legal Business Name**

Enter the name of the business or entity as it appears on legal documents.

#### **Business Name**

Enter the name of the organization/entity which is applying for a grant.

#### **Annual Revenue**

For some organizations/entities this can be an annual budget.

#### Type of Organization

In this section, indicate whether the organization/entity is Tax Exempt or Not. Indicate what type or how the organization is recognized. Use "Other" if the organization does not fit in the designated categories.

#### Owner Information

Fill in if a sole proprietorship.

#### **Business Types**

As indicated, check all that apply. Check the ones that are the closest description to your organization. Most grant applicants can use "Nonprofit Institution" plus any other type that may fit the description. (The listing is being revised to include grant applicants' business types.)

#### **Party Performing Certification**

Enter information only if the organization has a certification from SBA. Most grant recipients and applicants do not fall into this category.

#### Goods and Services

This section is required. It will require the grant applicant/recipient to look up a code and enter the ones that best fit the type of services the organization provides. It is not required to fill-in all the spaces provided for the codes.

#### **NAICS Code**

Is required. Follow the instructions.

#### SIC Code

Is required. Follow the instructions.

#### **Financial Information**

Follow the instructions found under "US Federal TIN" – the Tax Identification Number information will be validated at IRS:

http://www.ccr.gov/handbook.asp (Financial information can be found on pg 13 in the handbook)

#### Registration Acknowledgement and Point of Contact Information

Enter information into all fields with an "M" (Mandatory Required) placed next to the line. You will be unable to submit your registration online unless all of the mandatory information is provided. Additional information about specific fields is listed below:

#### **CCR Point of Contact**

Mandatory. Enter the name of the person that knows and acknowledges that the information in the CCR is current, accurate and complete. The person named here will be the only person within the registering organization to receive the Trading Partner Identification Number (TPIN) via email or U.S. mail services. The registrant and the alternate are the only people authorized to share the information with the CCR Assistance Center personnel. An email address is required. An alternate is also required for registration.

#### **Government Business Point of Contact**

Not mandatory; review under "Point of Contact;" <a href="http://www.ccr.gov/handbook.asp">http://www.ccr.gov/handbook.asp</a> (Point of Contact information can be found on pg 14 in the handbook)

#### **Electronic Business Point of Contact**

Mandatory. The E-Business Point of Contact is the individual designated by your organization who will become the sole authority within the organization to designate, or revoke, an individual's ability to submit grant applications on behalf of his organization through Grants.gov. Your email address and phone number are required. An alternate is also required for registration. The Grants.gov E-Business Point of Contact will have the responsibility of assigning the "Authorized Applicant" role to all who register to submit applications for their organization. The E-Business Point of Contact will receive an email each time someone registers with Grants.gov in order to be able to submit applications on behalf of their organization. The E-Business Point of Contact will need to login to the E-Business Point of Contact section of Grants.gov and manually assign the "Authorized Applicant" role to designate someone as an "Authorized Organization Representative (AOR)."

#### **Past Performance Point of Contact**

Not required.

#### Marketing Partner ID (MPIN)

Mandatory for Grants.gov submission. This is a self-defined access code that will be shared with authorized electronic partner applications. The MPIN will act as your password in other systems. The MPIN must be nine positions and contain at least one alpha character, one number and no spaces or special characters. The E-Business Point of Contact designated by your organization will need to know the MPIN to login to Grants.gov.

#### **Registration Notification**

If your registration was submitted successfully then you will receive two letters via U.S. mail or email. This first notice is to welcome you to CCR and will include a copy of your registration. The second notice contains your confidential Trading Partner Identification Number (TPIN). Receipt of your TPIN not only confirms that you are successfully registered in CCR, it is your confidential password, to change your CCR information.

Once the CCR Registration is complete, your organization is finished registering. Now you must register with Grants.gov to establish yourself as an Authorized Organization Representative (AOR), an individual authorized to submit grant applications for your organization.

There are two elements required to complete this step – obtaining a username and password from the Grants.gov Credential Provider and then registering with Grants.gov. Both of these elements must be completed before receiving authorization by your organization.

# 1.5 Register Your Organization: AOR Registration Checklist

To help you navigate the process of registering yourself as an AOR (Authorized Organization Representative) and registering with Grants.gov, Grants.gov has developed a registration checklist.

### Instructions for reviewing the AOR Registration Checklist

Follow the steps below to review the AOR Registration Checklist

- To view the AOR Registration Checklist, select Get Registered from the left navigation of any Grants.gov page then select Organization Registration in the submenu.
- On the Organization Registration page, select Register as an AOR from the left navigation. The link will appear under Organization Registration. Or you can click on the Register as an AOR link in the middle of the page.
- Once on the Register as an AOR page, find the link at the bottom of the page that says Click here for a checklist for registering as an AOR. Click to download the steps you need to follow to become recognized as an Authorized Organization Representative.

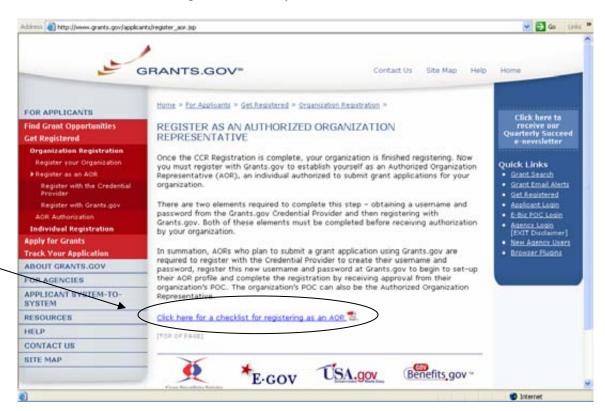

The AOR Registration Checklist is a PDF document, which you may review onscreen or print and retain for future reference.

The AOR Registration Checklist screen will appear (as shown below). The checklist helps guide you through the process of completing necessary steps to become an AOR.

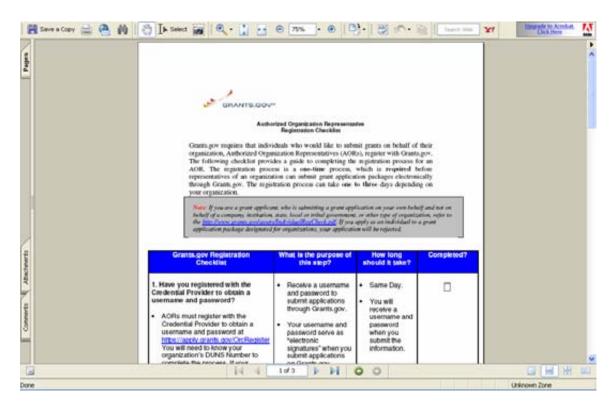

# 1.6 Register Your Organization: Register with the Credential Provider

In order to safeguard the security of your electronic information, Grants.gov utilizes E-Authentication – the Federal program that ensures secure transactions. E-Authentication defines the level of trust or trustworthiness of the parties involved in a transaction through the use of Credential Providers. It is the process of determining with certainty that someone really is who he/she claims to be. Grants.gov uses Operational Research Consultants (ORC) as its Credential Provider.

#### Tips for registering with the Credential Provider

- 1. Your **CCR registration must be complete** and active before you can register with the Credential Provider.
- 2. Once you have completed the online CCR Registration, it will take approximately 6 business days before your CCR Registration becomes active.
- 3. Once you are registered with the Credential Provider, you will create a username and password. You will use this username and password for your registration at Grants.gov. This username and password is used to submit your application package to the appropriate government agency safely and securely through Grants.gov.

#### Instructions for Registering with the Credential Provider

Your organization's CCR registration must be complete and active before you can register with the Credential Provider.

- 1. Click **Get Registered** in the Quick Links on the blue boxed left navigation of any Grants.gov page. This will take you to the Get Registered screen.
- 2. Under the Get Registered heading, click **Organization Registration** in the left navigation.
- 3. Under Organization Registration, click **Register as an AOR**. This will take you to the Register as an AOR screen.
- 4. Once you are on the Register as an AOR screen, select **Register with the Credential Provider** in the left navigation bar.

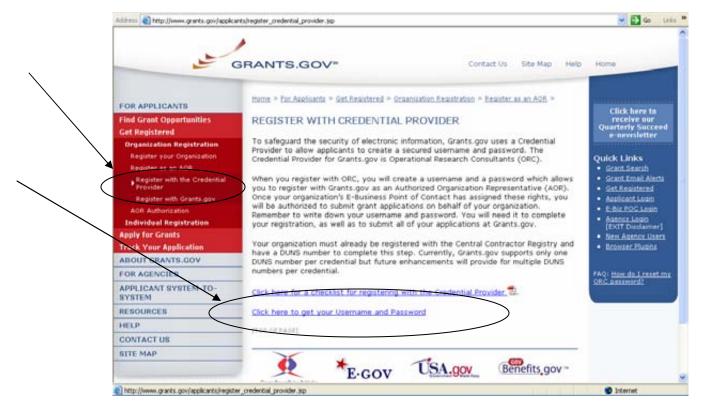

5. Click on the link **Click here to get Username and Password.** This will take you to the Register with the Credential Provider screen.

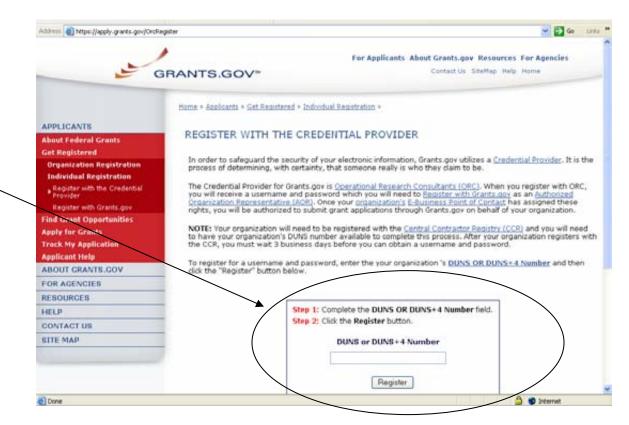

- At the bottom of the screen you will need to enter your organization's DUNS Number and click the **Register** button. Your organization's CCR registration must be complete and active before you can register with the Credential Provider.
- 7. After entering your organization's DUNS Number, you will be taken to the E-Authentication website where you will be able to create your Username and Password.

8. The E-Authentication screen is now visible. Click the **User ID** button.

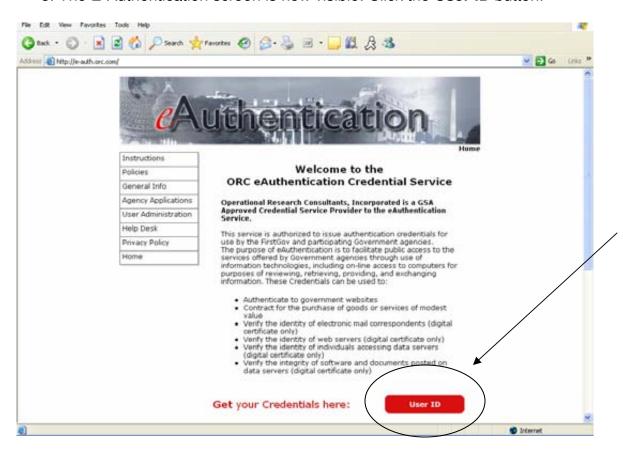

10. This will take you to the **ORC eAuthentication User Information** screen. Enter all of the required information in the appropriate fields. Required fields are noted by an asterisk \*. Click the **Submit** button.

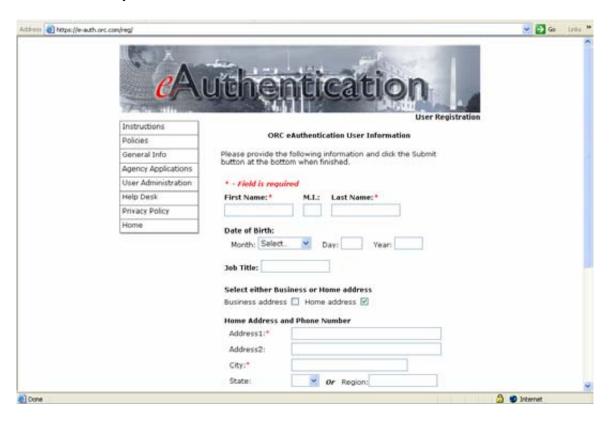

11. This will take you to the ORC eAuthentication User Confirmation screen. Complete all of the necessary fields and click the **Submit** button. Record the User ID and Password that you entered because you will need this information to Register with Grants.gov.

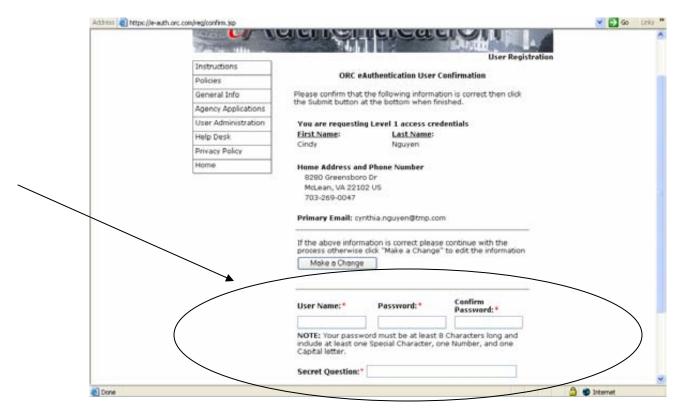

12. This will take you the ORC eAuthentication Registration Success screen.

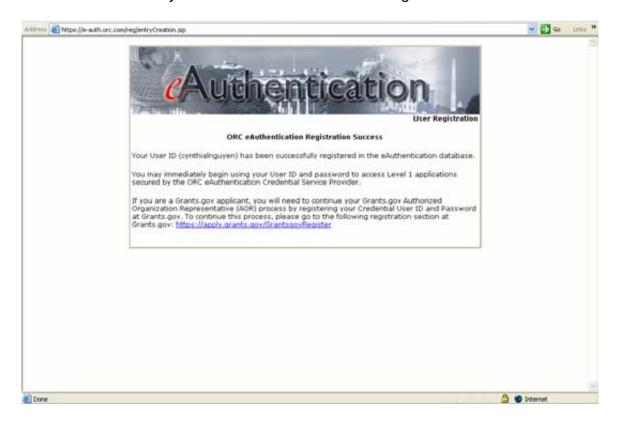

Once you have registered with ORC, Grants.gov's Credential Provider, and received your username and password, you will need to register with Grants.gov. After you have registered with Grants.gov, the E-Business Point of Contact listed on your organization's CCR registration will receive a notification stating that you have registered. The E-Business Point of Contact will then need to log into the E-Biz section of Grants.gov and assign the "Authorized Applicant" role to you. You will be able to login to see if you have received your authorized status by logging-in as an Applicant. You can find the Applicant Login quick link on the right side of any screen throughout the website.

YOU WILL NOT BE ABLE TO SUBMIT APPLICATIONS UNTIL THE E-BUSINESS POINT OF CONTACT HAS COMPLETED THE AUTHORIZATION OF YOUR GRANTS.GOV PROFILE.

#### I forgot my password

In the event that you forget your password, you can obtain a new password from the Credential Provider:

If you have forgotten your password, you will need to get it reset at the E-Authentication Credential Provider's website.

Go to <a href="https://e-auth.orc.com/reg/forgotReset.html">https://e-auth.orc.com/reg/forgotReset.html</a> and enter your username. You will then be prompted to change your password. This information will automatically be updated at the Grants.gov website.

#### I forgot my username

Please contact ORC, Grants.gov's Credential Provider at 800-386-6820 or via email at <a href="mailto:eauthhelp@orc.com">eauthhelp@orc.com</a>. You may be required to re-register. If you are required to re-register with the Credential Provider, you will need to re-register your new username and password with Grants.gov.

# 1.7 Register Your Organization: Register with Grants.gov

Once your registration with ORC, Grants.gov's Credential Provider, is complete, you must register with Grants.gov.

#### Tips for registering with Grants.gov

- 1. Once you have registered with ORC, Grants.gov's Credential Provider, and received your username and password, you will need to register with Grants.gov. You should wait approximately 30 minutes after completing the Credential Provider registration before registering with Grants.gov.
- 2. After you have registered with Grants.gov, the E-Business Point of Contact listed on your organization's CCR registration will receive a notification stating that you have registered.
- 3. The E-Business Point of Contact will then need to log into the E-Biz section of Grants.gov and assign the "Authorized Applicant" role to you. Once the E-Business Point of Contact completes this process, you will receive an email confirming that you can submit grants on behalf of your organization. You will then be able to submit grants through Grants.gov.

There are two paths to complete your registration. Both are outlined below.

#### **OPTION 1:**

From the E-Authentication website, directly after creating your username and password:

1. After receiving your confirmation screen, you will find a link referenced to Grants.gov. Select that link to be directed to the Grants.gov website and set-up your new Grants.gov profile once you enter your username and password.

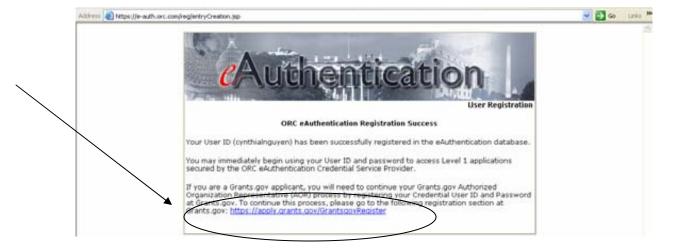

2. Next, enter the username and password you just created at the E-Authentication website and select "Register".

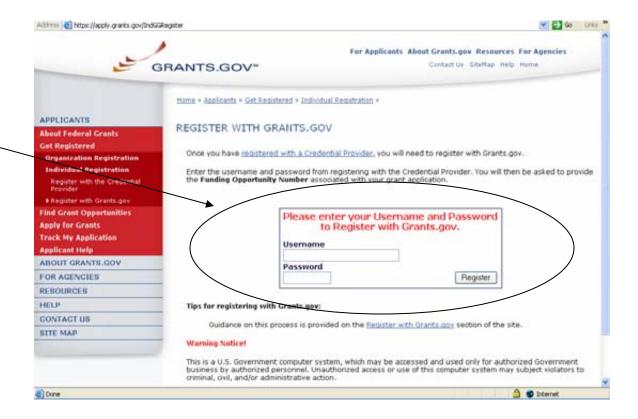

 At the next screen, enter in the information to set-up your User Profile. If you are registering on behalf of an organization, make sure that the AOR button is selected.

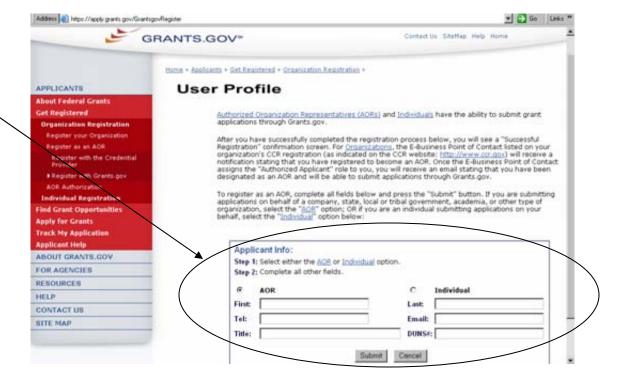

- 4. Enter your first name in the **First** field.
- 5. Enter your last name in the **Last** field.
- 6. Enter your business telephone number in the **Tel** field.
- 7. Enter your business email address in the **Email** field.
- 8. Enter your title in the **Title** field.
- 9. Enter your DUNS number that was entered in the CCR registration in the DUNS or DUNS + 4 field.
- 10. Click the **Cancel** button to return to the previous screen. OR
- 11. Click the **Submit** button to register with Grants.gov.

After you have registered with Grants.gov, the E-Business Point of Contact listed on your organization's CCR registration will receive a notification stating that you have registered. The E-Business Point of Contact will then need to log into the E-Biz section of Grants.gov and assign the "Authorized Applicant" role to you.

After you have completed the profile, you will get an AOR Initiated confirmation screen. You will still need to have your E-Business POC login and authorize your profile.

#### **OPTION 2:**

Another option to register with Grants.gov is from the Grants.gov website, you must still have completed your Credential Provider registration and received your username and password before you can register with Grants.gov. Follow the steps below to register with Grants.gov.

- 1. Click **Get Registered** in the Quick Links on the blue boxed left navigation of any Grants.gov page. This will take you to the Get Registered screen.
- 2. Under the **Get Registered** heading, click the **Organization Registration** link on the left navigation.
- 3. Next, select **Register as an AOR** link from the Organization Registration submenu on the left navigation bar. Then click on **Register with Grants.gov** also located in the left menu.
- 4. This takes you to the **Register with Grants.gov** screen.
- 5. Click on the **Register with Grants.gov** link at the bottom of the screen.

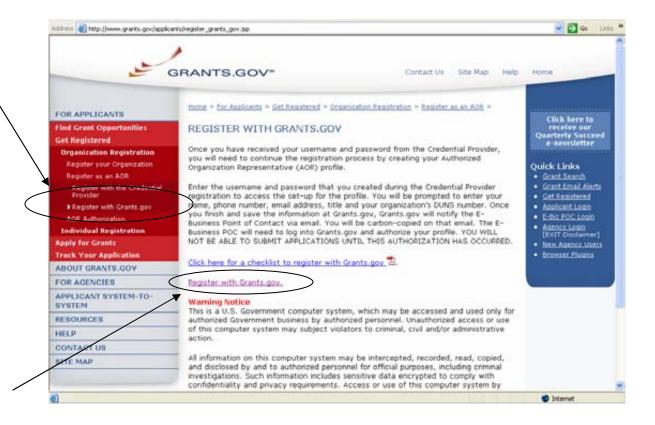

5. Once on the Register with Grants.gov screen, enter the username and password that you received from the Credential Provider in the Username and Password fields. Remember – the password you received from the Credential Provider may contain both upper and lowercase letters. Be sure to enter the exact password you received.

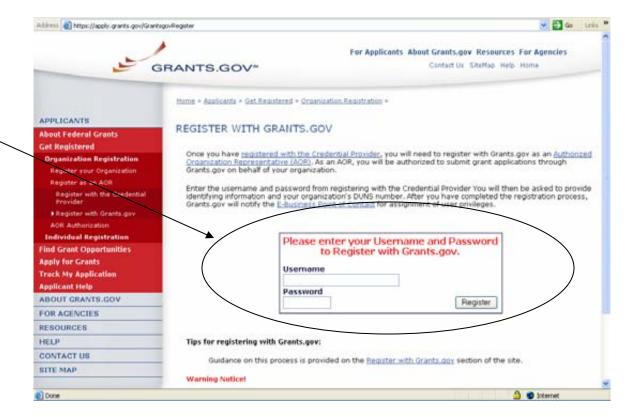

6. At the next screen, enter in the information to set-up your User Profile. If you are registering on behalf of an organization, make sure that the AOR button is selected.

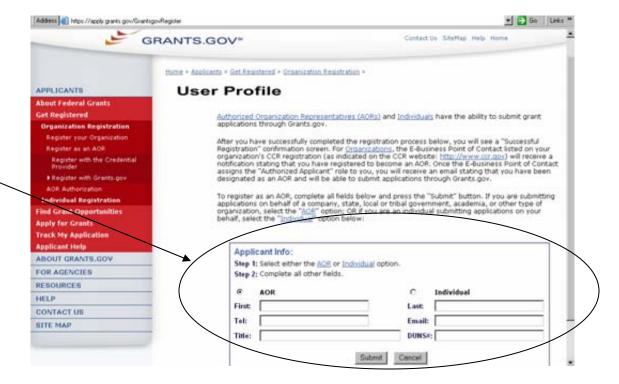

- 7. Enter your first name in the **First** field.
- 8. Enter your last name in the **Last** field.
- 9. Enter your business telephone number in the **Tel** field.
- 10. Enter your business email address in the **Email** field.
- 11. Enter your title in the **Title** field.
- 12. Enter your DUNS number that was entered in the CCR registration in the DUNS or DUNS + 4 field.
- 13. Click the Cancel button to return to the previous screen. OR
- 14. Click the **Submit** button to register with Grants.gov.

After you have registered with Grants.gov, the E-Business Point of Contact listed on your organization's CCR registration will receive a notification stating that you have registered. The E-Business Point of Contact will then need to log into the E-Biz section of Grants.gov and assign the "Authorized Applicant" role to you.

After you have completed the profile, you will get an AOR Initiated confirmation screen. You will still need to have your E-Business POC log-in and authorize your profile.

**Note**: The E-Business Point of Contact will not be able to log into the E-Biz section of Grants.gov for the first time until one AOR has completed the Credential Provider and Grants.gov registration.

Once the E-Business Point of Contact assigns the "Authorized Applicant" role to you, you will receive an email stating that you have been designated as an AOR and will be able to submit grants through Grants.gov.

#### If you forget your password

In the event that you forget your password, you can obtain a new password from the Credential Provider:

If you have forgotten your password, you will need to get it reset at the E-Authentication Credential Provider's website.

Go to <a href="https://e-auth.orc.com/reg/forgotReset.html">https://e-auth.orc.com/reg/forgotReset.html</a> and enter your username. You will then be prompted to change your password. This information will automatically be updated at the Grants.gov website.

#### If you forget your username

Please contact ORC, Grants.gov's Credential Provider at 800-386-6820 or via email at <a href="mailto:eauthhelp@orc.com">eauthhelp@orc.com</a>. You may be required to re-register. If you are required to re-register with the Credential Provider, you will need to re-register your new username and password with Grants.gov.

## 1.8 Register Your Organization: AOR Authorization

#### **Authorize Your AORs**

Prior to submitting grant application packages, representatives of your organization need to register to submit on behalf of your organization. Your organization's E-Business Point of Contact (POC), identified during CCR Registration, and must authorize someone to become an Authorized Organization Representative (AOR). This safeguards your organization from individuals who may attempt to submit grant application packages without permission.

**Note**: In some organizations, a person may serve as both an E-Business POC and an AOR.

After an AOR registers with Grants.gov, the E-Business POC will have to approve the request. The E-Business POC will approve the request after the AOR has completed the following two steps:

- 1. AORs Register with the Credential Provider
- 2. AORs Register with Grants.gov.

After the AOR has submitted their request, the E-Business POC will complete the third step in this process as depicted on the page.

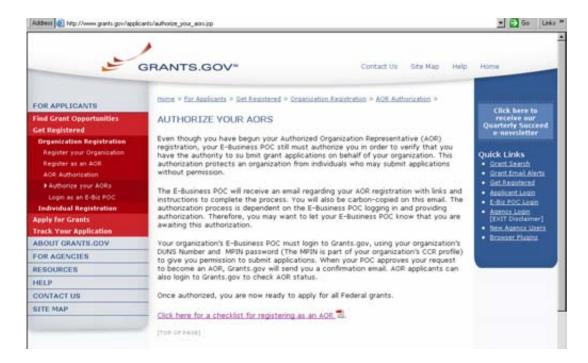

Grants.gov has developed a registration checklist to help you register and authorize your organization's AOR (Authorized Organization Representative).

#### Instructions for reviewing the Checklist for Registering AORs

Follow the steps below to review the Checklist for Registering AORs.

- 1. Click **Get Registered** in the Quick Links on the blue boxed left navigation of any Grants.gov page. This will take you to the Get Registered screen.
- 2. To Access the Checklist for Registering AORS, select **Organization Registration** from the left navigation.
- 3. Once on the Organization Registration page, select **AOR Authorization** from the sub-menu.
- 4. Once on the AORs Authorization page, you may click **Authorize Your AORs** from the left navigation. At the bottom of this page, select **Click here for a checklist for registering as an AOR**.

The Registration Checklist is a PDF document, which you may review on-screen or print and retain for future reference.

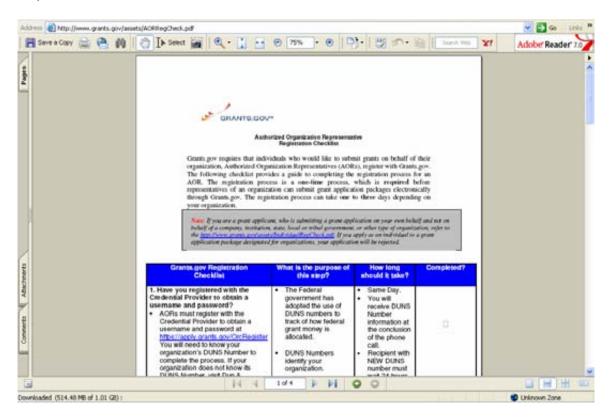

## 1.9 Register Your Organization: Login as an E-Biz POC

The E-Business Point of Contact (POC) performs the final step in the Grants.gov registration process. The E-Biz POC actually authorizes someone to submit a grant application on behalf of their organization. This step safeguards an organization from individuals who may attempt to submit a grant application package without permission. Only one E-Biz POC is assigned per each of an organization's DUNS (Data Universal Number System) number. If your organization only has one DUNS number, then there will be only one E-Biz POC for your organization.

 To login as an E-Business Point of Contact, click on the link in the right navigation menu under Quick Links in the blue box, E-Biz POC Login on any Grants.gov page.

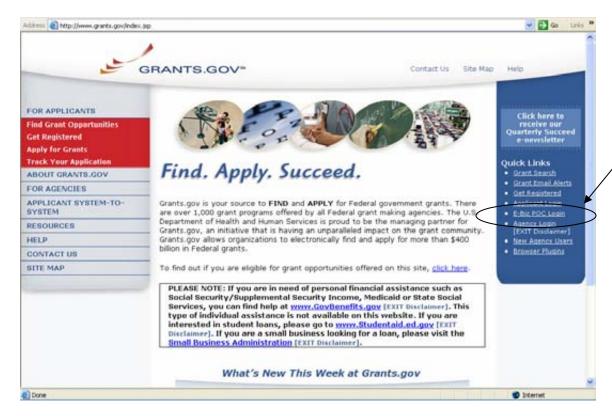

2. On the For E-Business Point of Contact screen enter your organization's DUNS number and MPIN.

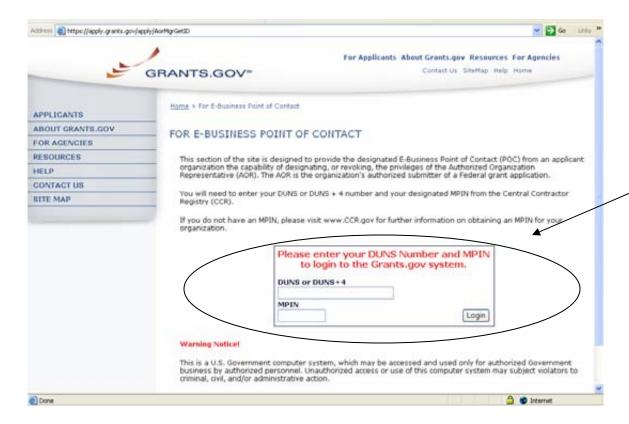

# 2.0 Register Your Organization: Assigning the Authorized Applicant Role

#### **Instructions for Assigning the Authorized Applicant Role**

Follow the steps below to assign the Authorized Applicant Role.

- 1. Login to the E-Biz section of Grants.gov by clicking on the link in the right navigation menu under Quick Links in the blue box, **E-Biz POC Login** on any Grants.gov page.
- 2. This will take you to the For E-Business Point of Contact screen. Enter your organization's DUNS number and MPIN.
- 3. Once you are logged in, click the **Manage Applicants** link on the left of the screen. This will take you to the Manage Applicants screen.

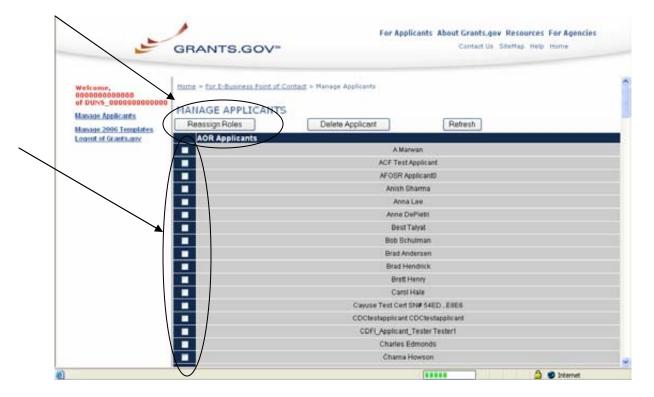

- 4. Select the name of the person for whom you want to assign the Authorized Applicant role by clicking in the checkbox next to that person's name.
- 5. Click the **Reassign Roles** button. This will take you to the Reassign User Roles screen.

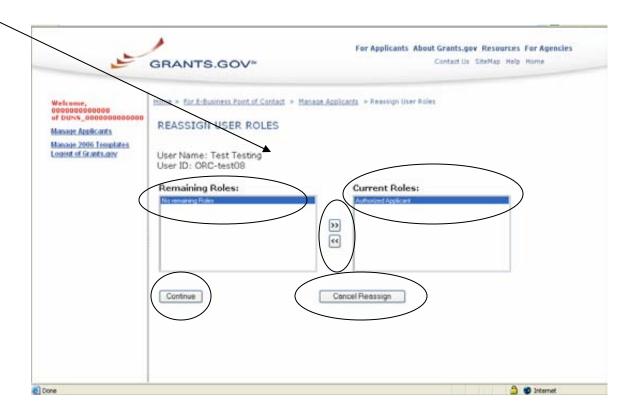

- 6. Select the Authorized Applicant role in the Remaining Roles box by clicking it. Click the double arrow pointing toward the Current Roles box.
- 7. To save your changes, click the **Continue** button. The AOR will now be able to submit an application. OR to cancel your changes, click the **Cancel Reassign** button.
- 8. Once you have reassigned roles, the applicant is now authorized and can submit applications on Grants.gov.

## 2. Register as an Individual

Review this overview if you are submitting a grant **on your behalf** and not on behalf of a company, state, local or tribal government, academia, or other type of organization.

If you are submitting an application on behalf of an organization, please move to the Organization Registration section of the user guide.

#### **Instructions for Getting Registered for Individuals**

- 1. Click **Get Registered** in the Quick Links on the blue boxed left navigation of any Grants.gov page. This will take you to the Get Registered screen.
- 2. Once you land on the Get Registered screen, you will be presented with two options. If you are submitting an application on your own behalf not on behalf of an organization click on **Individual Registration** in the left navigation bar.

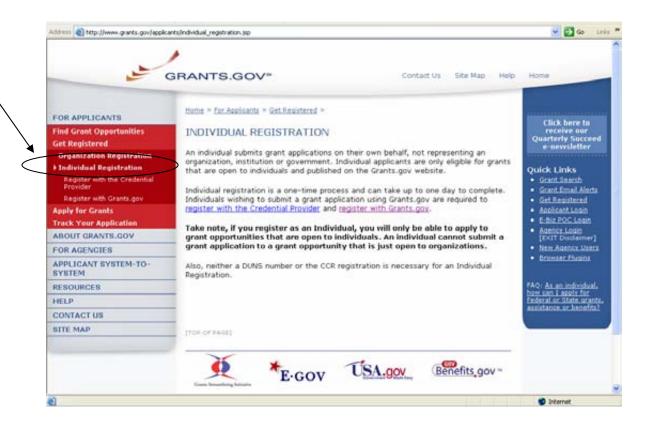

# 2.1 Register as an Individual: Credential Provider Registration Checklist

Instructions for reviewing the Credential Provider Registration Checklist

To view the Credential Provider Registration Checklist, select **Individual Registration** from the left navigation of any Grants.gov page.

Once on the Individual Registration page, select **Register with the Credential Provider** from the submenu.

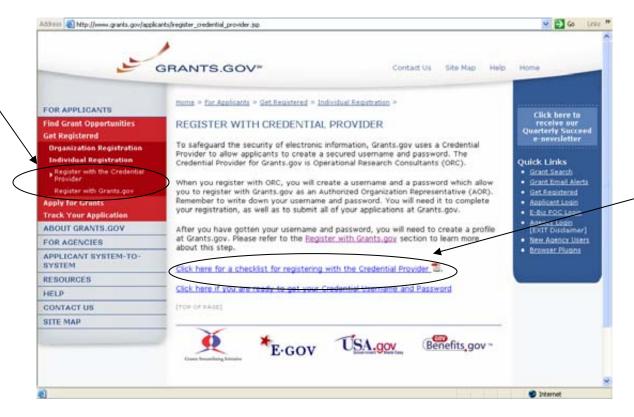

Once on the Register with Credential Provider page, you may click the **Click** here for a checklist for registering with the Credential Provider link at the bottom of the page to download a handy document that details the steps you need to follow to become registered with the Credential Provider.

The Registration Checklist is a PDF document, which you may review on-screen or print and retain for future reference.

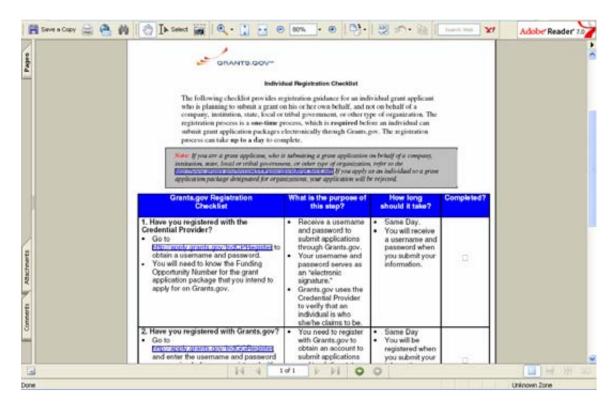

The Credential Provider Registration Checklist screen will appear. The checklist helps guide you through the process of completing necessary steps to become registered with the Credential Provider.

## 2.2 Register as an Individual: Register with the Credential Provider

In order to safeguard the security of your electronic information, Grants.gov utilizes E-Authentication – the Federal program that ensures secure transactions. E-Authentication defines the level of trust or trustworthiness of the parties involved in a transaction through the use of Credential Providers. It is the process of determining with certainty that someone really is who he/she claims to be. Grants.gov is using Operational Research Consultants (ORC) as its Credential Provider. Individuals do not need a DUNS number to register to submit applications. The system will generate a default value in that field. **Note:** In order to register as an Individual you will need to obtain the Funding Opportunity number for a grant application that you intend to apply for. Please be sure it is an opportunity that is only applicable for individuals.

### Instructions for Registering with the Credential Provider

- 1. Click **Get Registered** in the Quick Links on the blue boxed left navigation of any Grants.gov page. This will take you to the Get Registered screen.
- 2. Under the **Get Registered** heading, click the **Individual Registration** link on the left navigation. This takes you to the Individual Registration screen.
- 3. Click the **Register with the Credential Provider** link in the submenu in the left navigation. Then click on **Click here if you are ready to get your Credential Username and Password.**

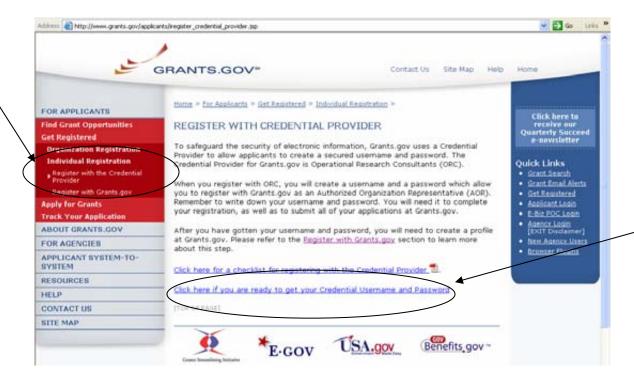

4. This will take you to the **Register with the Credential Provider** screen where you will need to enter the **Funding Opportunity Number** and then click **Register**.

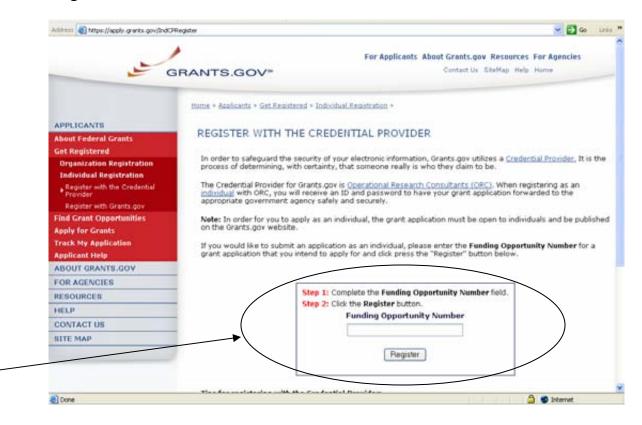

5. You will be taken to the E-Authentication website where you will be able to create your username and password. The E-Authentication screen is now visible. Click the **User ID** button.

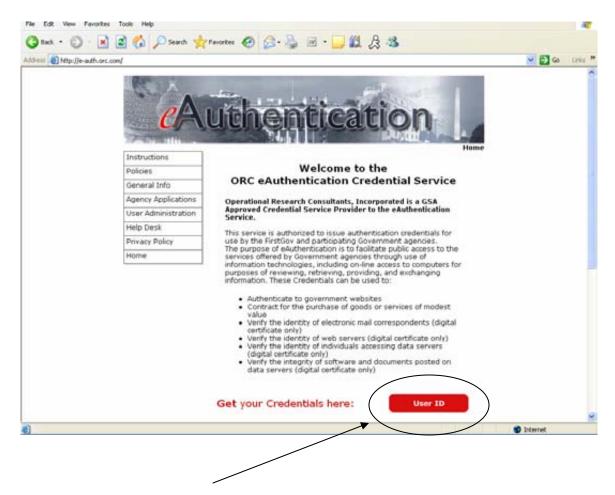

6. This will take you to the User Information screen. Enter all of the required information in the appropriate fields. Required fields are noted by an asterisk \*. Click the **Submit** button.

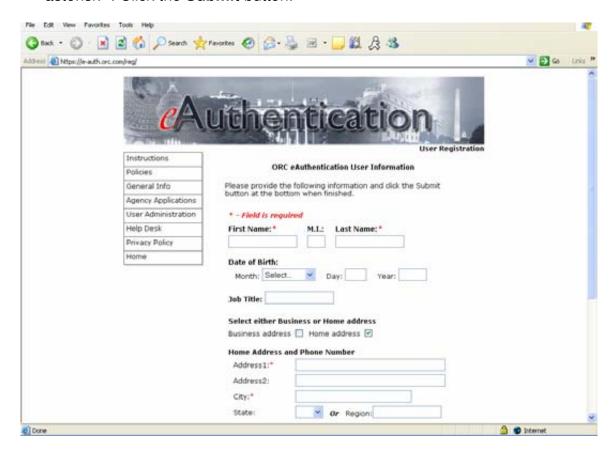

7. This will take you to the **ORC eAuthentication User Confirmation** screen. Complete all of the necessary fields and click the **Submit** button. Record the User ID and password that you entered because you will need this information to register with Grants.gov.

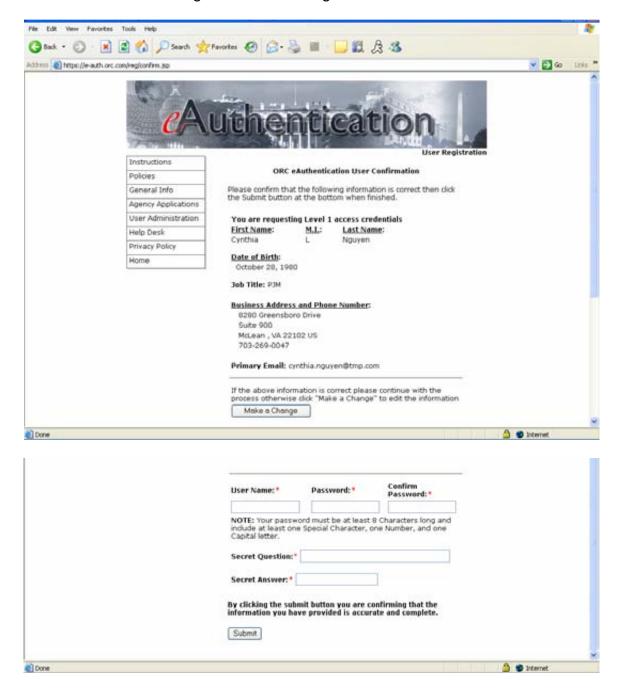

8. This will take you to the **ORC eAuthentication Registration Success** screen.

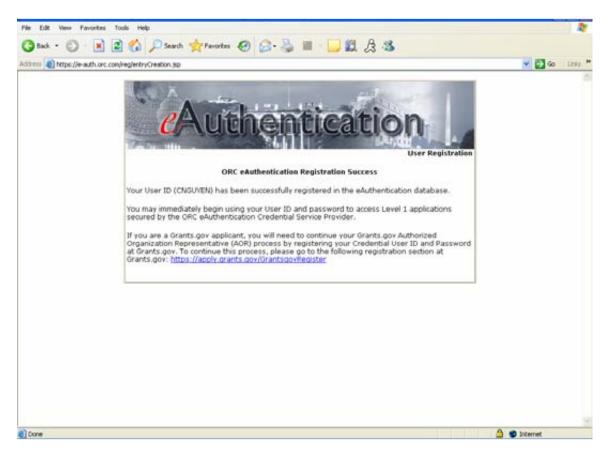

Now you can go to the next step and set-up your profile at Grants.gov using this username and password.

## I forgot my password

In the event that you forget your password, you can obtain a new password from the Credential Provider: If you have forgotten your password, you will need to get it reset at the E-Authentication Credential Provider's website.

Go to <a href="https://e-auth.orc.com/reg/forgotReset.html">https://e-auth.orc.com/reg/forgotReset.html</a> and enter your username. You will then be prompted to change your password. This information will automatically be updated at the Grants.gov website.

#### I forgot my username

Please contact ORC, Grants.gov's Credential Provider at 800-386-6820 or via email at <a href="mailto:eauthhelp@orc.com">eauthhelp@orc.com</a>. You may be required to re-register. If you are required to re-register with the Credential Provider, you will need to re-register your new username and password with Grants.gov.

## 2.3 Register as an Individual: Grants.gov Registration Checklist

#### Instructions for reviewing the Grants.gov Registration Checklist

To view the Grants.gov Registration Checklist, select **Get Registered** from the left navigation on Grants.gov, then click on **Individual Registration** also located in the left navigation below Individual Registration, click on **Register with Grants.gov** and then on the main page click on the link that says **Click here for a checklist to register with Grants.gov**.

The Registration Checklist is a PDF document, which you may review on-screen or print and retain for future reference.

The Grants.gov Individual Registration Checklist screen will appear. The checklist helps guide you through the process of completing necessary steps to become registered with Grants.gov.

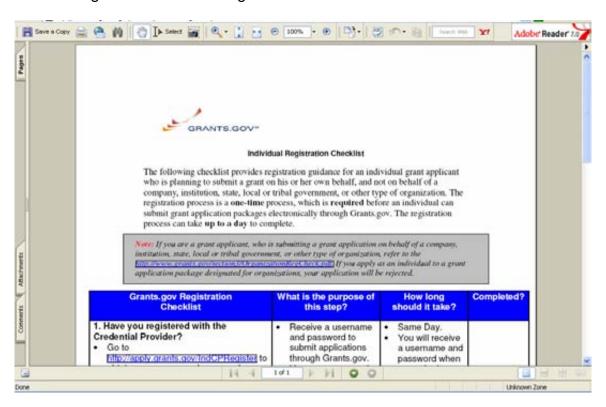

## 2.4 Register as an Individual: Register with Grants.gov

Once you have registered with ORC, Grants.gov's Credential Provider, and received your username and password, you will need to register with Grants.gov. You should wait approximately 20 minutes after completing the Credential Provider registration before registering with Grants.gov.

There are two ways to complete your registration process. First is from the confirmation screen at the Credential Provider's website.

**OPTION 1**: From the E-Authentication website, directly after creating your username and password:

1. After receiving your confirmation screen, you will find a link referenced to Grants.gov. Select that link to be directed to the Grants.gov website and set-up your new Grants.gov profile.

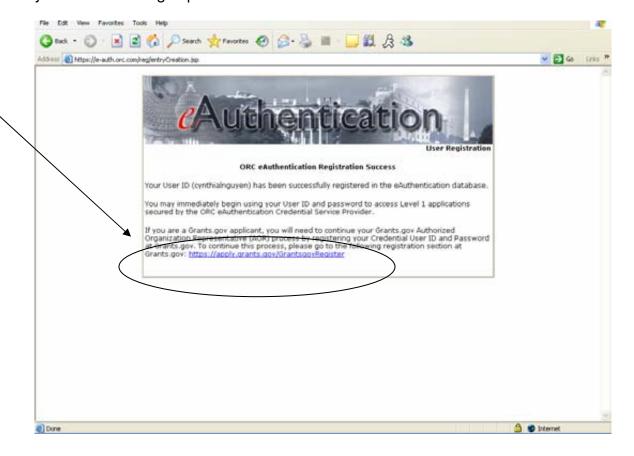

2. Next, enter the username and password you just created at the E-Authentication website and select **Register**.

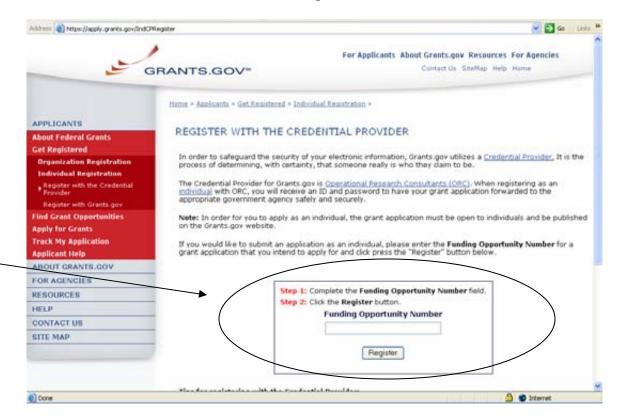

- At the next screen, check the Individual box. This will default the DUNS number field to 000000001NDV
- 4. Enter your first name in the **First** field.
- 5. Enter your last name in the **Last** field.
- 6. Enter your business telephone number in the **Tel** field.
- 7. Enter your business email address in the **Email** field.
- 8. Enter your title in the **Title** field.
- Click the **Cancel** button to return to the previous screen. OR
- 10. Click the **Submit** button to register with Grants.gov.

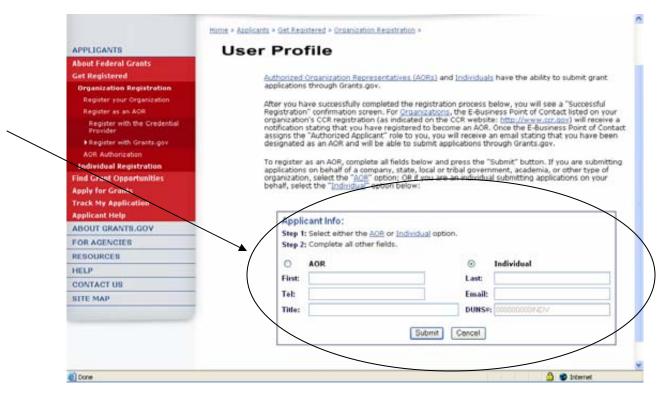

After you have completed the profile, you will a see a confirmation screen. You have now completed the registration process and you will be able to submit applications on Grants.gov.

PLEASE BE AWARE THAT YOU WILL ONLY BE ABLE TO SUBMIT APPLICATIONS TO OPPORTUNITIES THAT ARE OPEN TO INDIVIDUALS.

**OPTION 2**: You can also register directly from Grants.gov. Follow the instructions below for that information:

### Instructions for Registering with Grants.gov

You must have completed your Credential Provider registration and received your username and password before you can register with Grants.gov. Follow the steps below to register with Grants.gov.

- 1. Click **Get Registered** in the Quick Links on the blue boxed left navigation of any Grants.gov page. This will take you to the Get Registered screen.
- 2. Under the Get Registered heading, click on **Individual Registration** in the submenu on the left navigation.

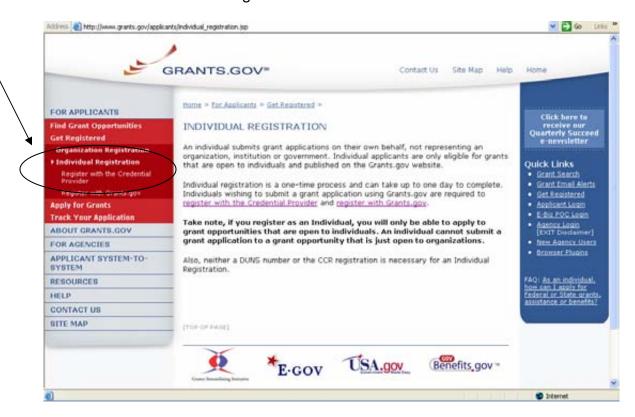

 Information about Individual Registration is now displayed. Click Register with Grants.gov in the submenu to be taken to the Register with Grants.gov page.

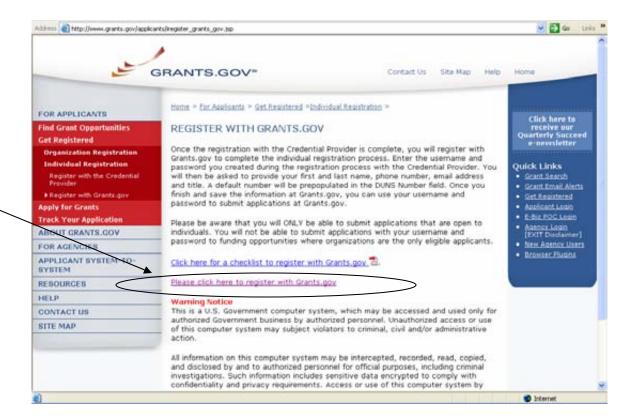

4. This takes you to the **Register** screen which displays information about how to register as an Individual. Click on the link **Please click here to register with Grants.gov**.

5. On the Register with Grants.gov screen, enter your username and password and click Register. Enter the user name and password that you received from the Credential Provider in the Username and Password fields. Remember – the password you received from the Credential Provider may contain both upper and lowercase letters. Be sure to enter the exact password you received.

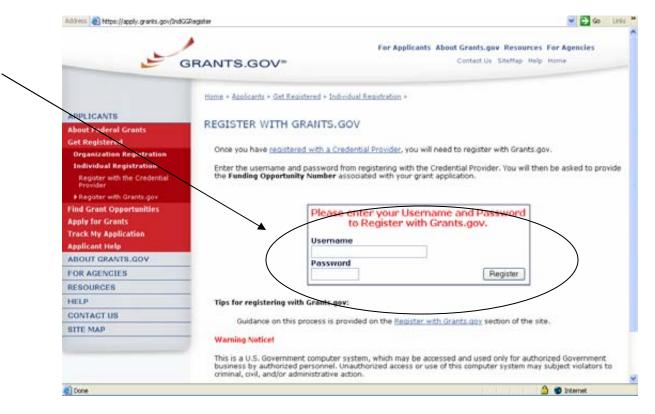

- 6. At the next screen, check the Individual box. This will default the DUNS number field to 00000000INDV
- 7. Enter your first name in the **First** field.
- 8. Enter your last name in the **Last** field.
- 9. Enter your business telephone number in the **Tel** field.
- 10. Enter your business email address in the **Email** field.
- 11. Enter your title in the **Title** field.
- 12. Click the **Cancel** button to return to the previous screen. OR
- 13. Click the **Submit** button to register with Grants.gov.

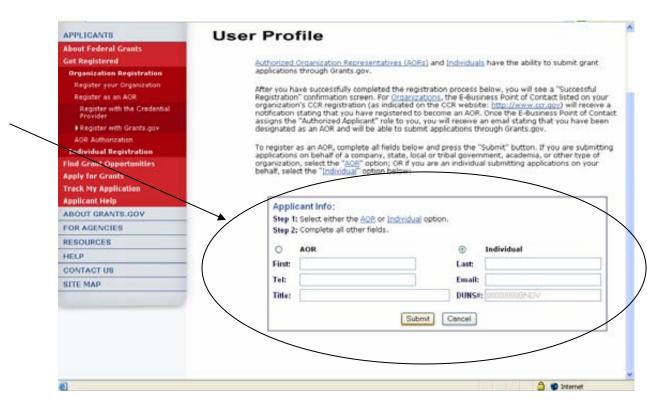

After you have completed the profile, you will a see a confirmation screen. You have now completed the registration process and you will be able to submit applications on Grants.gov. PLEASE BE AWARE THAT YOU WILL ONLY BE ABLE TO SUBMIT APPLICATIONS TO OPPORTUNITIES THAT ARE OPEN TO INDIVIDUALS.

#### I forgot my password

In the event that you forget your password, you can obtain a new password from the Credential Provider: If you have forgotten your password, complete the following steps:

If you have forgotten your password, you will need to get it reset at the E-Authentication Credential Provider's website. Go to <a href="https://e-auth.orc.com/reg/forgotReset.html">https://e-auth.orc.com/reg/forgotReset.html</a> and enter your username. You will then be prompted to change your password. This information will automatically be updated at the Grants.gov website.

#### I forgot my username

Please contact ORC, Grants.gov's Credential Provider at 800-386-6820 or via email at <a href="mailto:eauthhelp@orc.com">eauthhelp@orc.com</a>. You may be required to re-register. If you are required to re-register with the Credential Provider, you will need to re-register your new username and password with Grants.gov.

## Section II

In this section you can find step-by-step instructions on Finding Grant Opportunities using a basic search, browse by category, browse by Agency or advanced search. There are also instructions on how to sign-up for email subscription to receive email alerts about new Grant Opportunities as well as how to apply, download, complete and track an application.

Throughout this section you will see this icon, it represents instructions about Quick Links that can be accessed on most Grants.gov web pages. The Quick Links is a blue box on the right side of the webpage with links to frequently visited pages.

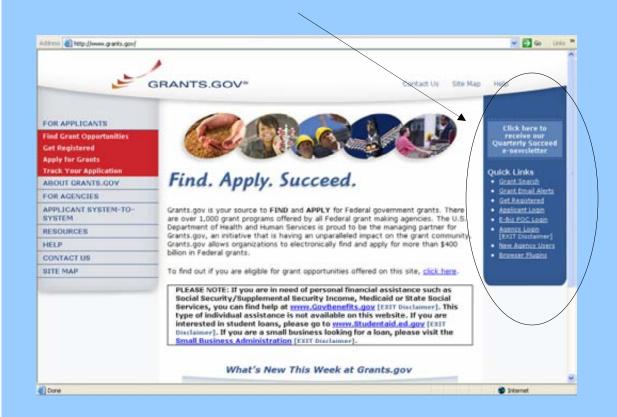

## **Find Grant Opportunities**

Grants.gov has been designed to help you search for grant opportunities throughout the Federal government. You have two options: Search Grant Opportunities online and in real time, or Receive Email Alerts detailing new grant postings.

To find grant opportunities on Grants.gov, simply select **Find Grant Opportunities** from the navigation on the left side of any Grants.gov screen.

This will take you to the Find Grant Opportunities screen, where you will be able to choose whether you'd like to search grant opportunities online or be notified of new grant postings by email.

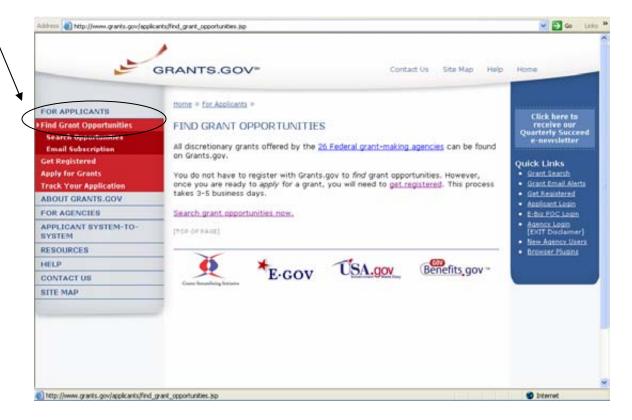

## **Search Grant Opportunities**

To search for opportunities online, in the For Applicants section, first click on **Find Grant Opportunities** in the left navigation. This will take you to the Search Opportunities page.

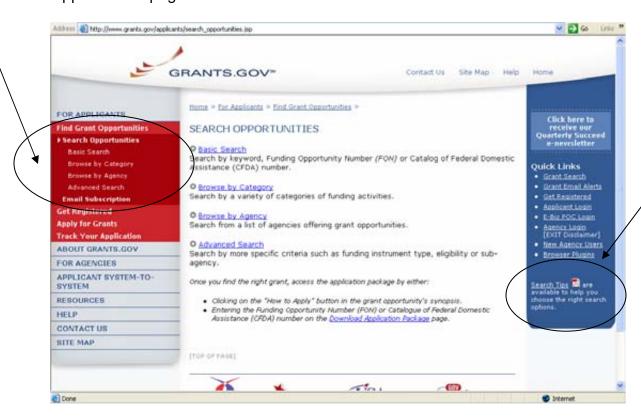

Once on the Search Opportunities page, you may conduct a basic search, browse by category, browse by agency or conduct an advanced search.

Quick Link Tip: You can also go to the Quick Links box and click on **Grant Search** to begin to immediately search for grants. Also for tips on how to search for grant opportunities click on the **Search Tips** link at the bottom of the Quick Links on the right side of the page.

To **conduct a basic search**, simply click on **Basic Search** under Search Opportunities in the left navigation menu. Or you can click on **Basic Search** link on Search Grant Opportunities page. The Basic Search page will appear.

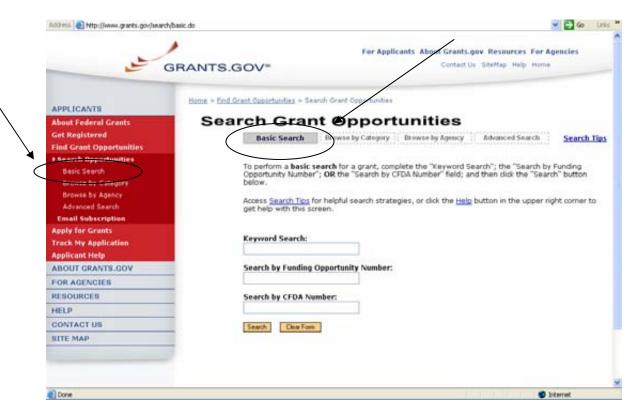

To browse grant opportunities by category, simply click on Browse by Category at the top of the page or in the left navigation under Search Opportunities. The Browse by Category page will appear.

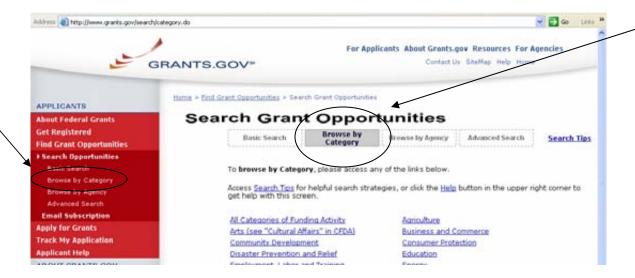

To browse grant opportunities by agency, simply click on **Browse by Agency** at the top of the page or in the left navigation under Search Opportunities. The Browse by Agency page will appear.

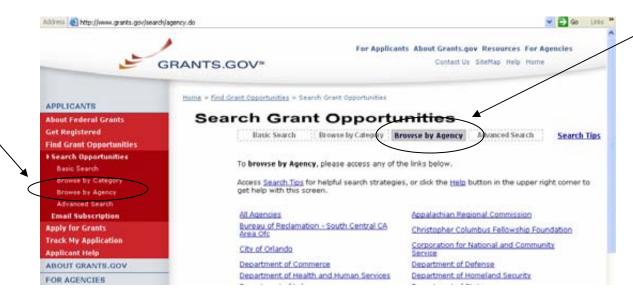

To **conduct an advanced search**, simply click on **Advanced Search** at the top of the page or in the left navigation under Search Opportunities. The Advanced Search page will appear.

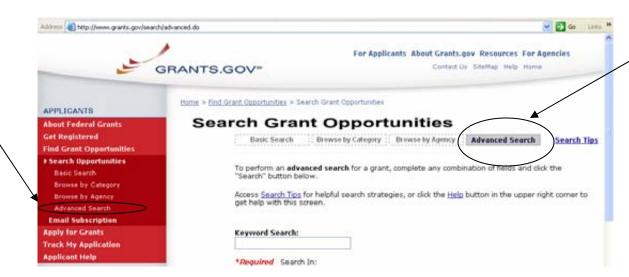

## **Email Subscription**

Grants.gov is designed to allow users to register (subscribe) to receive email notifications of new grant postings that meet specific criteria.

To register to receive grant postings that meet the needs of you or your organization, in the For Applicants section, click **Find Grant Opportunities** from the left side navigation. Then, click on the **Email Subscription** from the submenu.

Once on the Email Subscription page, you may elect to be notified of all grants, those with advanced criteria, grants with a specific Funding Opportunity Number (FON), or, you may choose to unsubscribe from receiving email notifications.

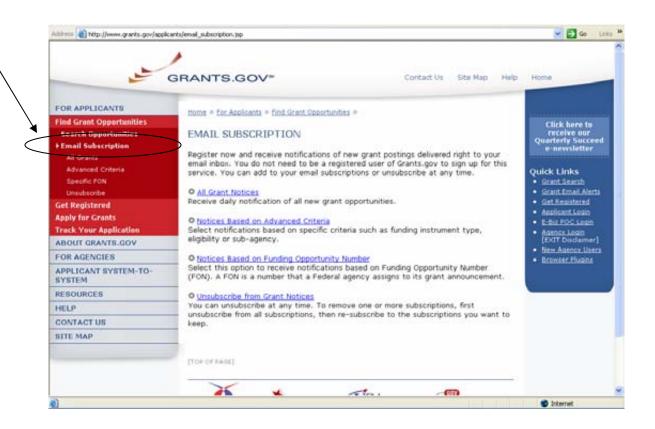

Quick Link Tip: To register to receive grant postings that meet the needs of you or your organization, you can also click on the **Grant Email Alerts** in the Quick Links box.

To receive email about all grants, on the Email Subscription page click on **All Grant Notices** or click on **All Grants** under the Email Subscription submenu. The Subscription Services page will appear and allow you to subscribe.

To be notified about grants with Advanced Criteria, in the For Applicants section click on Find Grant Opportunities. Then, click **Email Subscription** from the submenu and click on **Advanced Criteria** on the Email Subscription submenu. The Subscription Services page will appear and allow you to subscribe.

To be notified about grants with a specific Funding Opportunity Number (FON), in the For Applicants section click on Find Grant Opportunities. Then, select **Email Subscription** from the left navigation, and click on **Specific FON** or click Selected Notices based on Funding Opportunity Number link in the Email Subscription page. The Subscription Services page will appear and allow you to subscribe.

To unsubscribe, in the For Applicants section, simply click on **Find Grant Opportunities** in the left side navigation from Grants.gov's homepage. Then, select **Email Subscriptions** from the submenu, and click **Unsubscribe.** The Subscription Services page will appear and allow you to unsubscribe from receiving emails. You will need to confirm your unsubscription. An email will be sent to your registered email address. Click the link enclosed in the email and the unsubscription will be completed.

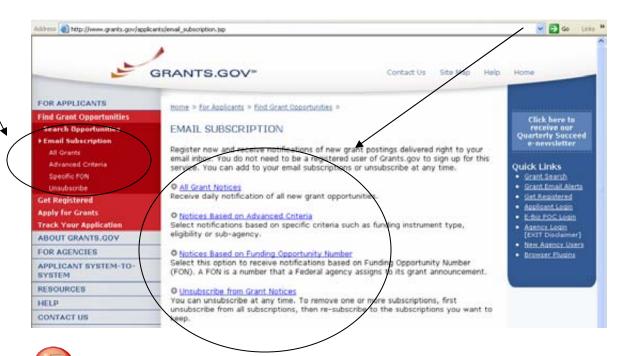

Quick Link Tip: To be notified about grants with Advanced Criteria or a specific Funding Opportunity Number (FON), you can also click on **Grant Search** in the Quick Links box.

## **Apply for Grants with Adobe Quick Overview**

## **Click here** to view Apply for Grants Instructions for PureEdge

Notice: Grants.gov is currently transitioning from phasing out of PureEdge software to using Adobe software exclusively. For a period of time applicants will still be able to use PureEdge as it is applicable.

By downloading a grant application package, you can view it offline, giving you the flexibility to complete the application when and where you want. You can also route it through your organization for easy review and then submit it with a simple click. Before you apply, remember you must be <u>registered</u>, and it is helpful to have the Funding Opportunity Number (FON) and/or CFDA number of the desired grant. If you don't have a FON and or CFDA number return to <u>Find Grant Opportunities</u> to search for this information. Once those steps are complete, you will be ready to download the application package and begin the 4-step process to apply for a grant:

#### Step 1: Download a Grant Application Package and Instructions

You can find the grant application package from your search results on Grants.gov. From your search results click on the opportunity you wish to apply for. When you are looking at the Opportunity you can click the **How to Apply** button at the top of the screen. In the next screen, you will be able to access the application package and instructions. Or you can enter the FON and/or CFDA number into the **Download Application Package** screen. In order to view the application package, you will need to install the <u>Adobe 7.0.9 Reader</u>.

#### **Step 2: Complete the Downloaded Grant Application Package**

Once you have downloaded the application package, you can complete it offline, share the document within your office and complete it at your own pace. Instructions are available to assist you on the application package cover sheet to explain how to open and use the forms in the application package. Also, you will have direct access to the agency application instructions, which will include all the necessary information on what is required for your submission.

**Note:** Save your application to your computer as changes are NOT automatically saved.

If you're having problems completing the process, view our Frequently Asked Questions. You can also view our training demonstration of <a href="How to Complete an Application Package">How to Complete an Application Package</a>.

#### **Step 3: Submit a completed Grant Application Package**

To submit your application click the **Save & Submit** button. The Save & Submit button on the application package cover page will only become active after you have completed all required forms, attached all required documents, and saved your application package. Your package also cannot have any errors. To check for errors click the **Check Package for Errors** button. Using the username ID and password you entered when you registered with a Credential Provider, you

can submit your application package. In order to submit your application, you must already be registered and you will need to have already completed the application package using the <a href="Adobe 7.0.9 Reader">Adobe 7.0.9 Reader</a>. Click on the **Save & Submit** button once this process is complete and you are ready to send the completed application to Grants.gov.

Next, on the Application Verification and Signature page click on **Sign and Submit Application** or you can click on **Exit** and be returned to the application. If you are not already connected to the Internet, you will be directed to do so and will need to login to Grants.gov using your username ID and password. After you have clicked the Sign and Submit button on the summary page, your application package will automatically be uploaded to Grants.gov. A confirmation screen will appear once the upload is complete. **Note:** A Grants.gov tracking number will be provided at the bottom of this screen, as well as the submission's date and time stamp. Record this number so that you may refer to it should you need to contact Customer Support.

Helpful Hints — Remember that all username ID and passwords are case sensitive. If the **Save & Submit** button is not active, please check to be sure you have:

- Completed all mandatory fields in all mandatory forms and moved them to the Mandatory Documents for Submission box.
- Clicked the Save button AFTER all documents have been moved to the Mandatory Documents for Submission box.
- Completed all mandatory fields in all optional forms that have been moved to the Optional Documents for Submission box.
- Closed all Internet browser windows.
- If the Submit button is active and you are still unable to submit the form, make sure that your computer meets the system requirements and you have the <u>Adobe 7.0.9 Reader</u> version
- If you are using a dial-up modem, it may take several minutes for the application to upload and be submitted. It is recommended to use a highspeed Internet connection or DSL connection. It will process the application faster.

Step 4: Track the Status of a Completed Grant Application Package
Once an application has been submitted, you can check the status on the Track
My Application page. Click on For Applicants in the left navigation and then click
on Track Your Application below that link, you will need to login, if not already
logged in, and then click Check Application Status. You may identify your
application by CFDA Number, Funding Opportunity Number, Competition ID,
and/or Grants.gov Tracking Number.

## **Apply for Grants with PureEdge Quick Overview**

## **Click here** to view Apply for Grants Instructions for Adobe

Notice: Grants.gov is currently transitioning from phasing out of PureEdge software to using Adobe software exclusively. For a period of time applicants will still be able to use PureEdge as it is applicable.

Before you apply, remember you must be <u>registered</u>, and it is helpful to have the Funding Opportunity Number (FON) and/or CFDA number of the desired grant. Once those steps are complete, you will be ready to download the application package and begin the 4-step process to apply for a grant:

#### Step 1: Download a Grant Application Package and Instructions

You should have the FON and/or CFDA number. If not, return to <u>Find Grant Opportunities</u> to search for this information. In order to view the application package, you will need to install the <u>PureEdge Viewer</u> [link to a small, free program that provides access to the grant application]. To operate the PureEdge Viewer, your computer must meet certain system requirements. If you are a non-Windows user, please refer to this <u>support page</u>.

You can also find the grant application package from your search results. From your search results click on the opportunity you wish to apply for. When you are looking at the Opportunity you can click the **How to Apply** button at the top of the screen. In the next screen, you will be able to access the application package and instructions.

### **Step 2: Complete the Downloaded Grant Application Package**

Once you have downloaded the application package, you can complete it offline, a handy feature that allows you to share the document in your office and complete it at your own pace. Instructions are available to assist you on the application package cover sheet to explain how to open and use the forms in the application package. Also, you will have direct access to the agency application instructions, which will include all the necessary information on what is required for your submission.

#### Note:

- Save your application to your computer as changes are NOT automatically saved.
- Remember to click the Save button when you have completed the package and are ready to submit it.
- The package cannot be submitted until all required fields have been completed.

If you're having problems completing the process, view our Frequently Asked Questions. You can also view our training demonstration of <a href="How to Complete an Application Package">How to Complete an Application Package</a>.

#### Step 3: Submit a completed Grant Application Package

Using the username ID and password you entered when you registered with a Credential Provider, you can submit your application package. In order to submit your application, you must already be registered and you will need to have already completed the application package using the PureEdge Viewer. The **Submit** button on the application package cover page will only become active after you have completed all required forms, attached all required documents, and saved your application package. Click on the "Submit" button once this process is complete and you are ready to send the completed application to Grants.gov.

Next, review the provided application summary to confirm the application will be submitted to the correct program. Click the **Yes** button if this information is correct and you are ready to submit the application. If you are not already connected to the Internet, you will be directed to do so and will need to login to Grants.gov using your username ID and password.

After you have clicked the **Sign and Submit** button on the summary page, your application package will automatically be uploaded to Grants.gov. A confirmation screen will appear once the upload is complete. Note that a Grants.gov tracking number will be provided at the bottom of this screen, as well as the submission's official date and time. Record this number so that you may refer to it should you need to contact <u>Customer Support</u>.

Step 4: Track the Status of a Completed Grant Application Package
Once an application has been submitted, you can check the status on the <a href="Track Your Application">Track Your Application</a> page. You may identify your application by CFDA Number,
Funding Opportunity Number, Competition ID, and/or Grants.gov Tracking
Number.

**Helpful Hints:** Remember that all username ID and passwords are case sensitive. If the Submit button is not active, please check to be sure you have: Completed all mandatory fields in all mandatory forms and moved them to the Mandatory Completed Documents for Submission box.

- Clicked the Save button AFTER all documents have been moved to the Mandatory Completed Documents for Submission box.
- Completed all mandatory fields in all optional forms that have been moved to the Optional Completed Documents for Submission box.
- · Closed all Internet browser windows.
- If the Submit button is active and you are still unable to submit the form, make sure that your computer meets the <u>system requirements</u> and you have the latest version for the <u>PureEdge Viewer</u>. If you are using a dial-up modem, it may take several minutes for the application to upload and be submitted. It is recommended to use a high-speed Internet connection or DSL connection. It will process the application faster.

## **Download Application Packages**

**Note:** You can download and complete an application but to submit the application you must be registered with Grants.gov. Before applying for a grant, the steps below must be completed. You will not be able to submit an application if all the steps listed below are not complete.

- Download the Application Viewer
- Reguest a DUNS number
- Register with the CCR
- Register with the Credential Provider
- Register with Grants.gov

#### **Instructions for Downloading Application Packages**

Follow the steps below to download application packages.

 After all necessary steps are completed, in the For Applicants section, click the **Apply for Grants** link at the left navigation from the homepage on Grants.gov. This will take you to the **Apply for Grants** screen.

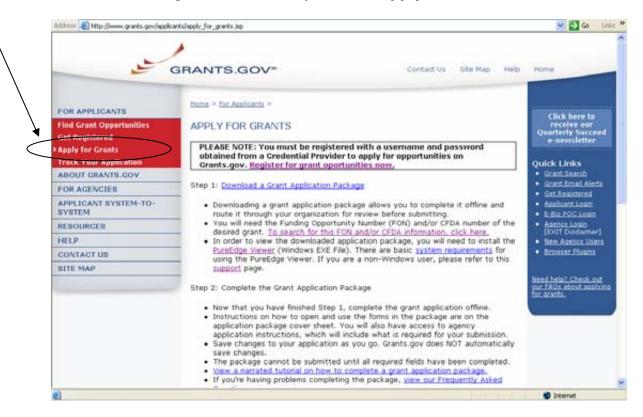

Or when you are searching for a Grant Opportunity, from the Synopsis page you can click on the **How to Apply** button.

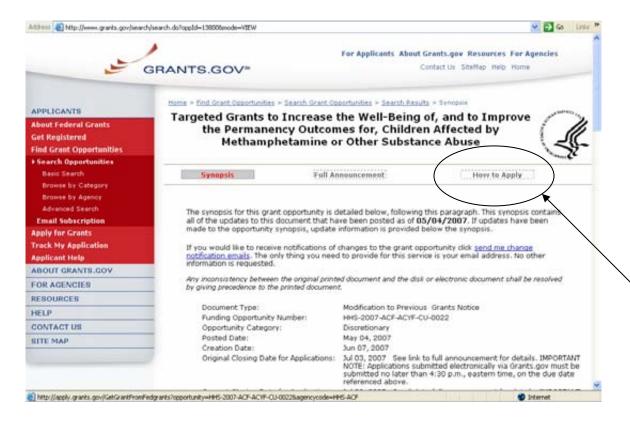

 On the Apply for Grants page click on Step 1: Download a Grant Application Package link. This will take you to the Download Application Package screen.

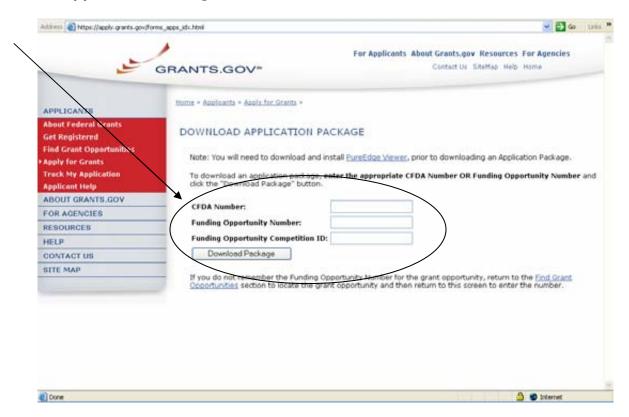

3. Enter the Funding Opportunity Number of the opportunity for which you want to apply in the **Funding Opportunity Number** field.

OR

Enter the CFDA number of the agency which is offering the opportunity for which you want to apply in the **CFDA Number** field.

If you do not know the Funding Opportunity Number or CFDA Number for the grant for which you want to apply, you will need to search for the grant opportunity following the steps in Searching Grant Opportunities. **You must complete at least one of these fields to download an application.** 

- 4. Click the **Download Package** button. This will take you to the **Selected Grant Applications for Download** screen.
- 5. To download an application package and its instructions, click the corresponding download link under the Instructions and Application column on the right.

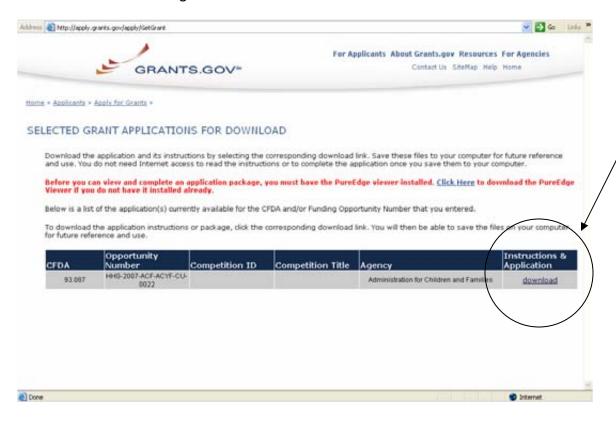

6. When you download an application package, you will first be taken to the **Download Opportunity Instructions and Application** screen. From this screen, confirm that you are downloading the correct application for the grant you would like to apply to.

7. If you would like to be notified of any changes to this opportunity, enter your email address in the field and then click the **Submit** button. If you choose not to enter your email address and the application package is deleted or modified, upon submitting the application package to Grants.gov, you may receive a rejection notice.

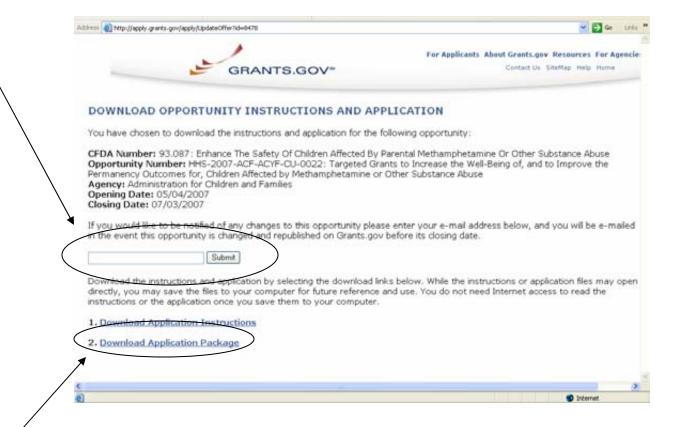

8. Click the **Download Application Package** link. The application package will open in the PureEdge Viewer or Adobe 7.0.9 Reader.

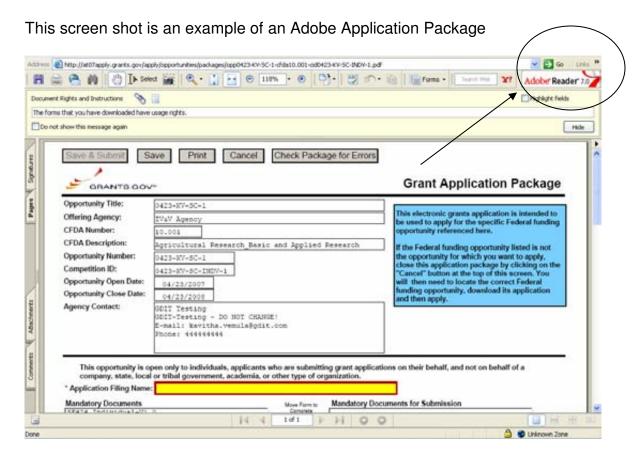

This screen shot is an example of a PureEdge Application Package

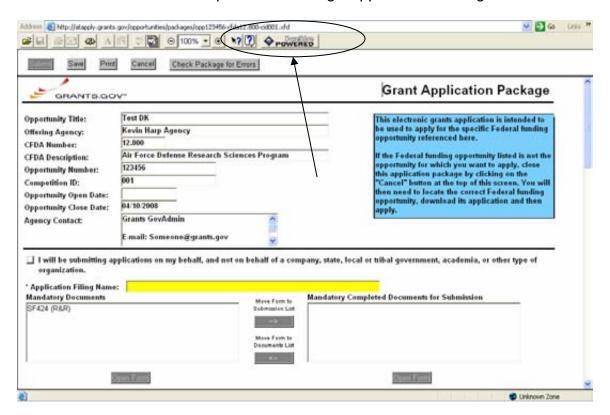

9. Click the **Save** button to save the application to your computer.

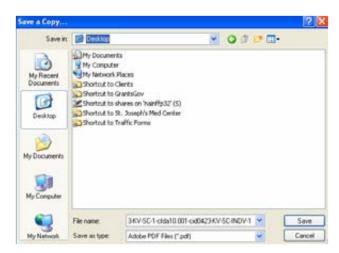

- 10. Browse to the location you will save the application on your computer or network.
- 11. Enter the name the application in the **File Name** field.
- 12. Click the **Save** button. The application will save to your computer. You will not need to be online to complete the application.

## **Complete Application Packages with Adobe**

## <u>Click here</u> to view Complete Application Packages Instructions for PureEdge

Notice: Grants.gov is currently transitioning from phasing out of PureEdge software to using Adobe software exclusively. For a period of time applicants will still be able to use PureEdge as it is applicable.

Once you have downloaded the application and saved it to your computer, you do not need to be online to complete the application. Follow the steps below to complete an application package using Grants.gov.

- 1. Open the saved application.
- 2. Verify that the pre-entered information is for the grant opportunity for which you want to apply. If the Federal funding opportunity listed is not the opportunity for which you want to apply, close this application package by clicking the **Cancel** button at the top of the screen. You will then need to locate the correct Federal funding opportunity, download its application and then apply. If the Federal funding opportunity listed is the opportunity for which you want to apply, complete the application in its entirety before submitting it.

Applications can be completed in their entirety offline; however, to submit an application you will need to be connected to the internet. The **Save & Submit** button at the top of the screen will not be functional until the application is properly completed and saved. If you have any application specific questions, contact the offering agency directly, using the contact information provided on the application's cover page.

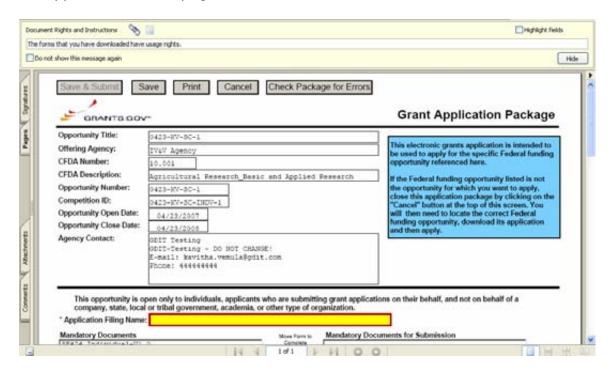

### Cover Page

The cover page in the application package is simply the first page in the application package which includes the Opportunity Title, Offering Agency, CFDA Number, CFDA Description, Opportunity Number, Competition ID, Opportunity Open and Close Date, and Agency Contact information. Also included on the cover page for you the applicant to fill out are the Application Filing Name, Mandatory Documents and Optional Documents.

Follow the steps below to complete the cover page of an application package.

- 1. Enter a name for the application in the **Application Filing Name** field.
  - This application can be completed in its entirety offline; however, you
    will need to be connected to the internet during the submission
    process.
  - You can save your application at any time by clicking the Save button at the top of your screen.
  - The Save & Submit button will not be functional until the application is completed and saved.

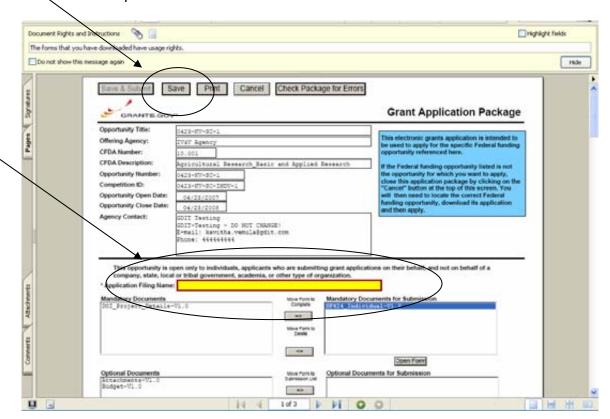

- 2. Open and complete all of the documents listed in the **Mandatory Documents** box and **Optional Documents** box.
  - The documents listed in the Mandatory Documents box and Optional Documents box may be predefined forms, such as SF-424, or documents that need to be attached, such as a program background

statement. **Mandatory Documents** are required for this application. **Optional Documents** can be used to provide additional support for this application or may be required for specific types of grant activity. Reference the application package instructions for more information regarding **Optional Documents**.

- To open an item, simply click on the item to select it and then click on the Move Form to Complete arrow. This moves the form to the Mandatory Forms for Submission dialog. The form opens immediately, scroll down the page or click on the title of the document and click the button below the dialog box that says Open Form and it will jump to the first page of the form.
- To remove a form/document from the Mandatory Documents for Submission box or the Optional Documents for Submission box, click the form/document name to select it, and then click on the arrow to move it to the other box. This will return the form/document to the Mandatory Documents or Optional Documents box.

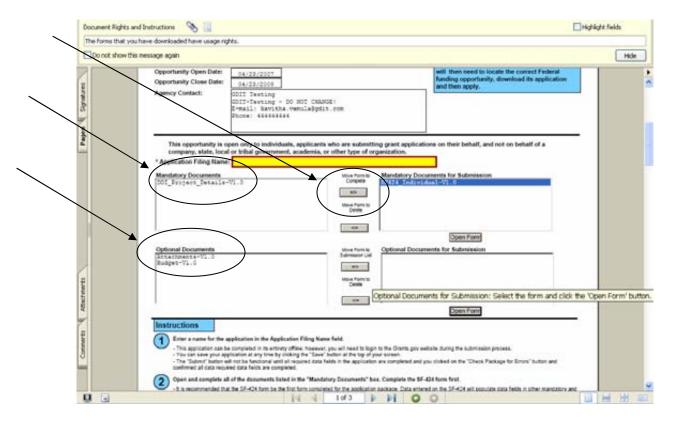

 When you open a required form, the fields which must be completed are noted by an asterisk and highlighted in yellow with a red border. Optional fields and completed fields are displayed in white. If you enter invalid or incomplete information in a field, you will receive an error message.  To exit a form within the application, click on the Close Form button at the top of the form you are filling out. Then to save your work, click the Save button (on the cover page) to resave your entire application.

**Note**: When you are tabbing out of a required field without completing it, a message will display informing you that it is required to fill out.

#### **Forms**

Forms, such as SF-424, are predefined and will require you to enter information into fields. If the SF-424 is in the package, you must complete the SF-424 first. SF-424 will automatically complete additional fields on other forms with the information you entered.

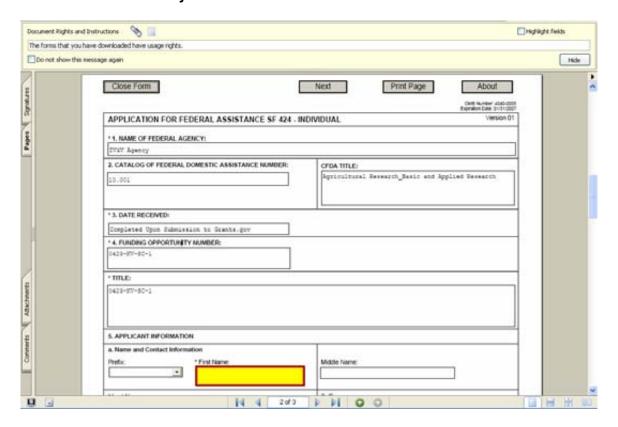

Follow the steps below to complete forms contained within an application package.

- 1. When you open a required form, all required fields are noted by an asterisk and sometimes highlighted in yellow with a red border.
- 2. Optional fields and completed fields are displayed in white.
- 3. You can click any field to enter the necessary information.
- 4. You can also use the **TAB** button on your keyboard to move from field to field.
- 5. If you enter invalid or incomplete information in a required field, you will receive an error message upon leaving the field.

6. To exit a form within the application, click on the **Close Form** button at the top of the form you are filling out. This will take you to the cover page. Then to save your work, click the **Save** button (on the cover page) to resave your entire application.

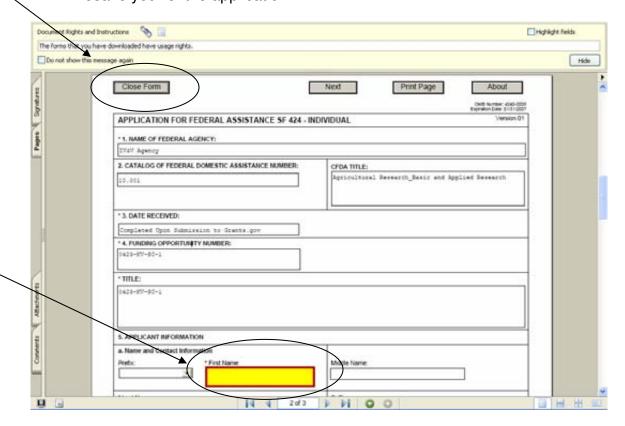

### Attaching Documents

In addition to forms, application packages may also require that you submit specific documentation, such as a program background statement, for example. Specific instructions for additional documentation will be included in the application package instructions.

Follow the steps below to submit additional documentation (at the request of the application package instructions) for an application package.

- To open a form that requires you to attach a document, click on the form name to move it to the form for submission list and then click the **Open** Form button which appears below the appropriate box.
- 2. Once the form is open, you can attach documents from your computer to the form. Depending on the form, you may be able to attach a PDF, Text Document, Word Document or other type of documents. After completing a form, move it to the appropriate **Completed Documents for Submission** box.

To remove the Attachment document from the Mandatory Documents for Submission box or the Optional Documents for Submission box, click the form/document name to select it, and then click the **Move Form to Delete.** This will return the form/document to the Mandatory Documents and or Optional **Documents** box.

(Below is an example for how you may attach additional documents) Document Rights and Instructions Highlight fields The forms that you have downloaded have usage rights. Do not show this message again Hide Close Form Print Page ATTACHMENTS FORM Instructions: On this form, you will attach the various files that make up your grant application. Please consult with the appropriate Agency Guidelines for more information about each needed file. Please remember that any files you attach must be in the docur and named as specified in the Guidelines. Important: Please attach your files in the proper sequence. See the appro 1) Please attach Attachment 1 2) Please attach Attachment 2 3) Please attach Attachment 3 4) Please attach Attachment 4 5) Please attach Attachment 5 6) Please attach Attachment 6 7) Please attach Attachment 7 8) Please attach Attachment 8 9) Please attach Attachment 9 8.50 x 11.00 in

3. A **Browse** window opens allowing you to select the document on your computer (or network drive) you would like to upload.

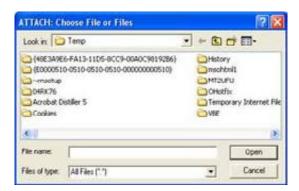

4. Once you have selected the document you would like to attach, click the **Open** button. You will return to the Attachments Form. The file name of the attachment will now appear in the form on the line of which you selected Add Attachment.

5. Repeat this process until you have attached all of the necessary documents.

Attaching a Document within the Application Package

Depending on the application you are filling out you may be required to submit attachments within forms. To attach documents to specific questions on a form please follow the instructions below.

1. When you are filling out a form and come to a question requesting you to add attachments, simply click on the **Add Attachments** button.

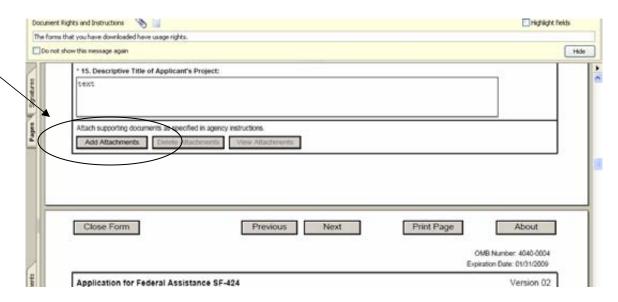

2. After clicking on the Add Attachments button a **Forms Attachment** dialog box will appear. Click on the **Add Attachment** button.

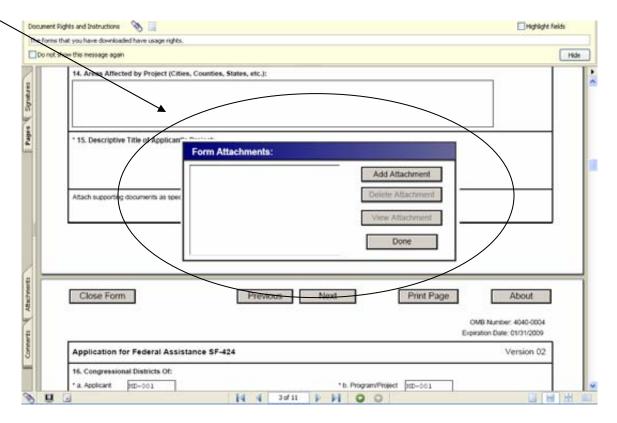

- 3. A **Browse** window will open allowing you to select the document on your computer (or network drive) you would like to upload.
- 4. Once you have selected the document you would like to attach, click the **Open** button. You will return to the **Forms Attachment** dialog box.
- 5. Repeat this process until you have attached all of the necessary documents.
- 6. Once you are finished click on the **Done** button in the Forms Attachment dialog box and either continue filling out the application or click the **Save** button at the top of the form to save your work.

ATTENTION: There is a tab in Adobe forms on the left side of the page in every application. You CANNOT attach documents with this tab. Please do not attach documents under this tab as your application will be incomplete and cause errors if you do so.

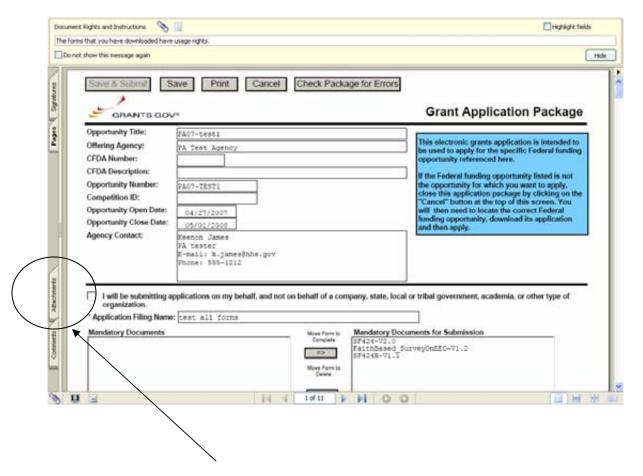

Once you have added an attachment you have the ability to add another attachment (if the form allows), delete attachments and view attachments.

## Deleting an Attachment within a Form

1. To delete an attachment within the form, go to the question you would like to delete the attachment from and click on the **Delete Attachments** button. (In the example below the user is deleting an attachment from question number 15.)

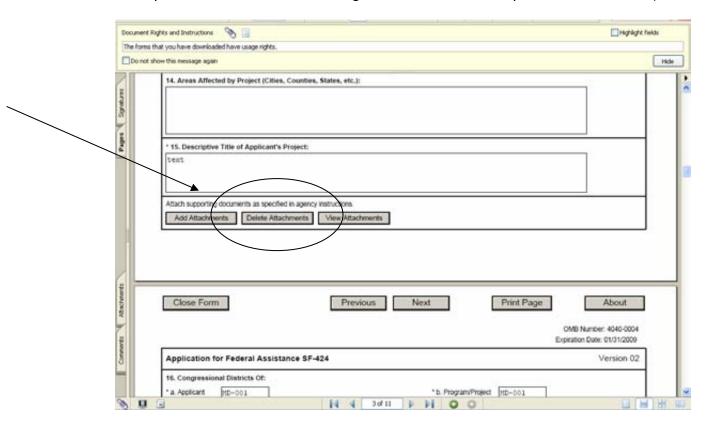

2. After clicking on the Delete Attachments button a **Form Attachments** dialog box will appear. Click on the attachment you want to delete and then click the **Delete Attachment** button.

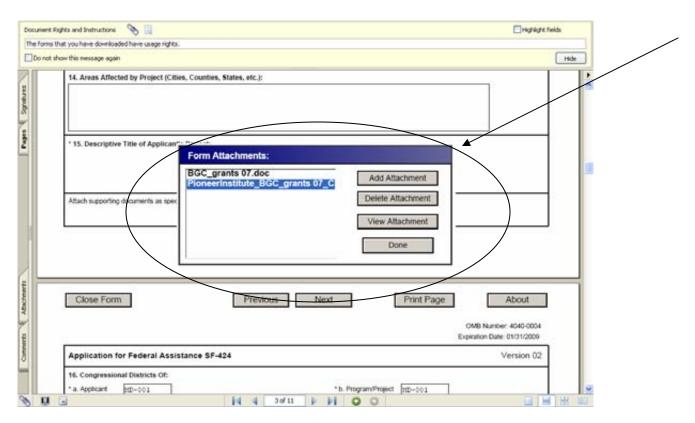

3. Once the attachment is deleted click the **Done** button to continue filling out the form.

## Viewing an Attachment within a Form

To view an attachment within the form, go to the question you would like to view the attachment from and click on the **View Attachments** button. (In the example below the user is viewing an attachment from question number 15.)

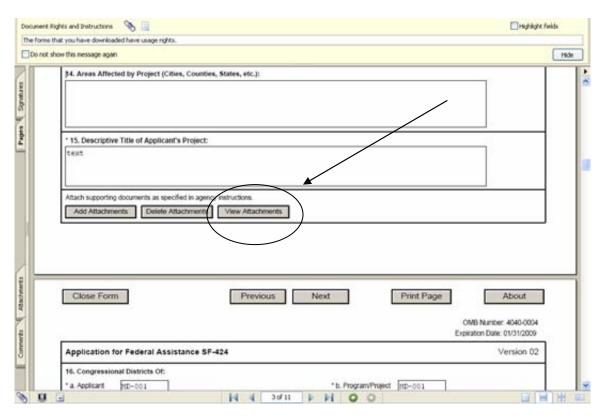

1. After clicking on the View Attachments button a **Forms Attachment** dialog box will appear. Click on the attachment you want to view and then click the **View Attachment** button.

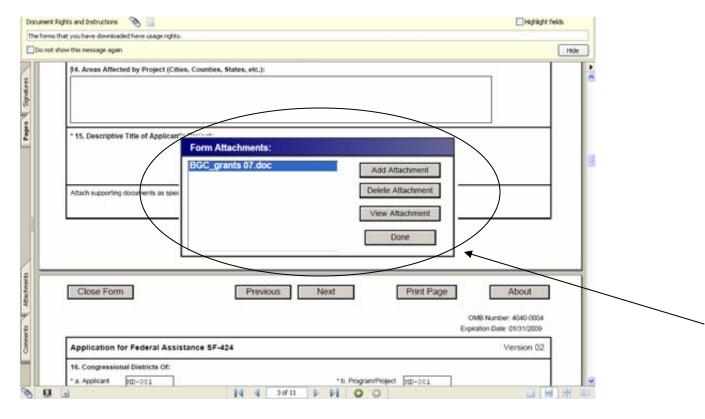

2. When you are finished reviewing the document, click **Done** in the Form Attachments dialog box.

**NOTE:** If you want to make any edits to an attachment you will need to save the attachment to your computer, make the edits, then save the new document. Once that is saved you will need to attach the new document to the form and delete the outdated attachment from the form. Please see the sections for adding and deleting attachments.

## Saving Your Application

To save your application before submitting it to Grants.gov, click on the **Save** button on the cover page at the top of the screen.

## Printing Your Application

To print your application, click the **Print** button on the cover page at the top of your screen. Make sure your documents are in the Mandatory and/or Optional documents submission box on the right of the application in order for your attachments to print.

## Finalizing Your Application

Once you have completed all required documents and attached any required or optional documentation, Click on **Save** to save your package. If errors are found,

click on the **Check Package for Errors** button which will identify each error. Then correct each error.

If there are no errors, when you save the package the **Save & Submit** button will be activated.

Click on the **Check Package for Errors** button at any time to ensure that you have completed all required data fields.

The **Save & Submit** button will become active after all errors have been resolved and the package has been saved. Click on the **Save & Submit** button and save the application again. You are required to save the application at this point to begin the application submission process.

Once you have saved the application using the **Save & Submit** button, a dialog box will appear and you will need to enter your Grants.gov username and password. Follow all onscreen instructions for submission.

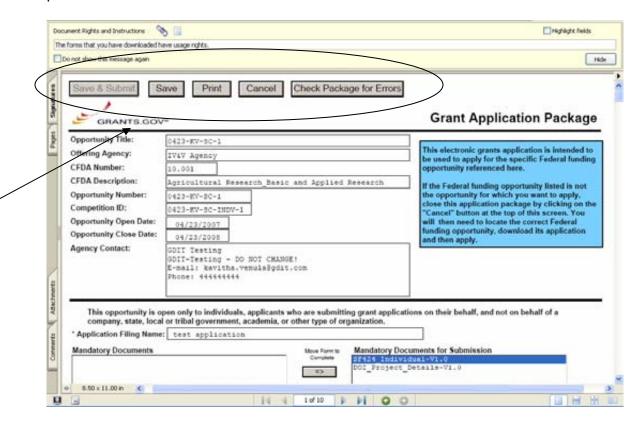

# Complete Application Packages with PureEdge

<u>Click here</u> to view Complete Application Packages Instructions for Adobe 7.0.9 reader

Notice: Grants.gov is currently transitioning from phasing out of PureEdge software to using Adobe software exclusively. For a period of time applicants will still be able to use PureEdge as it is applicable.

Follow the steps below to complete an application package using Grants.gov.

1. As the application downloads, it will automatically open in PureEdge Viewer. Save the application to your computer. Once the application is saved, you do not need to be online to complete the application.

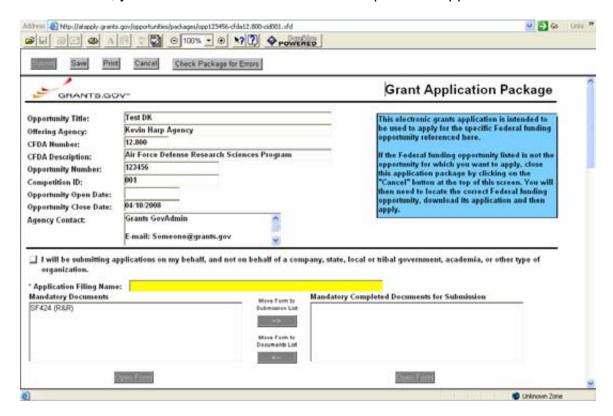

2. Verify that the pre-entered information is for the grant opportunity for which you want to apply. If the Federal funding opportunity listed is not the opportunity for which you want to apply, close this application package by clicking the **Cancel** button at the top of the screen. You will then need to locate the correct Federal funding opportunity, download its application and then apply. If the Federal funding opportunity listed is the opportunity for which you want to apply, complete the application in its entirety before submitting it.

Applications can be completed in their entirety offline; however, you will need to login to the Grants.gov website during the submission process. The **Submit** button at the top of the screen will not be functional until the application is properly completed and saved.

If you have any application specific questions, contact the offering agency directly using the contact information provided on the application's cover page.

### Cover Page

Follow the steps below to complete the cover page of an application package.

- 1. Enter a name for the application in the **Application Filing Name** field.
  - You can save your application at any time by clicking the Save button at the top of your screen.
  - The Submit button will not be functional until the application is complete and saved.
- 2. Open and complete all of the documents listed in the **Mandatory Documents** box and **Optional Documents** box.
  - Mandatory Documents are required for this application.
     Optional Documents can be used to provide additional support for this application or may be required for specific types of grant activity. Reference the application package instructions for more information regarding Optional Documents.
  - To open an item, simply click on it to select the item and then click on the Open button. When you have completed a form or document, click the form/document name to select it, and then click the =>> button. This will move the form/document to the Mandatory Completed Documents or Optional Completed Documents box for submission. To remove a form/document from the Completed Documents box, click the form/document name to select it, and then click the <<= button. This will return the form/document to the Mandatory Documents or Optional Documents box.</li>
  - When you open a required form, the fields which must be completed are noted by an \*, and on some computers highlighted in yellow. Optional fields and completed fields are displayed in white. If you enter invalid or incomplete information in a field, you will receive an error message.
  - To exit a form, click on the Close button at the top of the screen. Then, click the Save button to resave your entire application.

**Note**—Please make sure all of the following conditions have been met:

- All mandatory fields in all mandatory forms have been completed and moved to the Mandatory Completed Documents for Submission box.
- The Save button has been clicked AFTER all documents have been moved to the Mandatory Completed Documents for Submission box.

- All mandatory fields in all optional forms that have been moved to the Optional Completed Documents for Submission box have been completed.
- All Internet browser windows must be closed.

#### **Forms**

Forms, such as SF-424, are predefined and will require you to enter information into fields. If the SF-424 is in the package, you must complete the SF-424 first. SF-424 will automatically complete additional fields on other forms with the information you entered. Follow the steps below to complete forms contained within an application package.

#### Note:

1. To open a form in the **Mandatory** or **Optional Documents** box, simply click on the form name to select it and click the **Open Form** button which appears below the appropriate box. When you have completed a form, you will need to move it to the appropriate **Completed Documents for Submission** box.

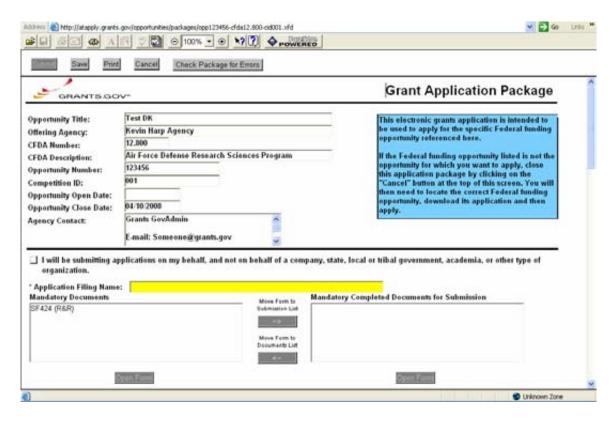

- 2. When you open a mandatory form, all required fields are noted by an \* and sometimes highlighted in yellow.
- 3. Optional fields and completed fields are displayed in white.
- 4. You can click any field to enter the necessary information.
- 5. You can also use the **TAB** button on your keyboard to move from field to field.

- 6. If you enter invalid or incomplete information in a required field, you will receive an error message upon leaving the field.
- 7. To exit a form, click the **Close** button at the top of the screen. Then click the **Save** button to save your application.

#### **Documents**

In addition to forms, application packages may also require that you submit specific documentation, such as a program background statement. Follow the steps below to submit documentation for an application package.

- 1. To open a form that requires you to attach a document, click on the form name to select it and then click the **Open Form** button which appears below the appropriate box.
- 2. Once the form is open, you can attach documents from your computer to the form. Depending on the form, you may be able to attach a PDF, Text Document, Word Document or other type of documents. After completing a form, move it to the appropriate **Completed Documents for Submission** box.

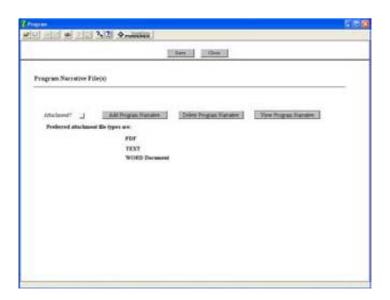

#### Attaching a Document

Follow the steps below to attach a document to a form.

- 1. To upload a document, simply click the **Add** button.
- 2. This will open an Attachment window.

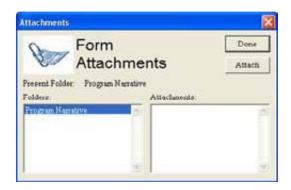

3. Click the **Attach** button. A **Browse** window opens allowing you to select the document on your computer you would like to upload.

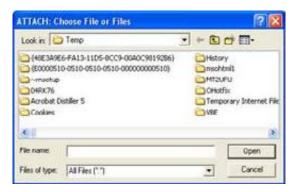

- 4. Once you have selected the document you would like to attach, click the **Open** button. You will return to the **Attach** window.
- 5. Repeat this process until you have attached all of the necessary documents.
- 6. When you have selected all of the documents you want to include for this requirement, click the **Done** button. If multiple files are attached to the field, the box next to Attachment will be checked. If only one file is attached, the name of the file will be displayed in the box next to Attachment.

#### Deleting a Document

Follow the steps below to delete a document that you have uploaded to the form.

- 1. Open the form and click the **Delete** button.
- 2. If multiple documents are attached, the **Delete Attachment** window will open.

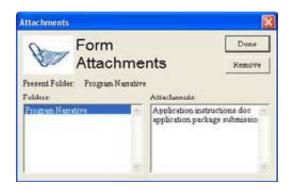

- From the **Delete Attachment** window, select the document or documents which you want to delete and click the **Remove** button.
- 4. Click the **Done** button when you are finished deleting the documents.
- 5. Once all the attached documents have been removed, the check mark after the attachment will be removed. If there is only one attachment, press the **Delete** button.
- 6. The **Remove Attachment** window will appear. Click **Yes** to delete or **No** to return back to the form. The file name will be removed from the display box on the form.

## Viewing a Document

Follow the steps below to view a document that you have uploaded to the form.

- 1. Open the form and click the **View** button.
- If only one document was attached, the document will open. If multiple documents are attached, the View Attachment window will open.

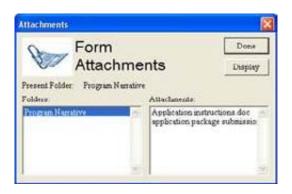

 From the View Attachment window, select the document or documents you would like to view and click the Display button.

- 4. Click the **Done** button to return back to the form without displaying the attachment. Closing the open document returns you back to the form.
- 5. To exit the mandatory documents page, click the **Close** button.

## Saving Your Application

Follow the step below to save your application.

1. To save your application, click the **Save** button at the top of your screen.

## Printing Your Application

Follow the step below to print your application.

1. To print your application, click the **Print** button at the top of your screen.

### Finalizing Your Application

Follow the steps below to finalize your application.

- 1. You can save your application at any time by clicking the **Save** button at the top of your screen.
- Once you have properly completed and saved the application, the **Submit** button will become active and you will be able to submit your application to Grants.gov. (You will need to be connected to the Internet and login with your Grants.gov username and password.

# **Track Your Application**

Once you complete and submit your application, you will receive email confirmation from Grants.gov. Should you choose to track the progress of your application further, you may log in with your username and password to receive information about the current status of your application.

## Instructions for Tracking Application

To track the progress of your application, in the For Applicants section, select **Track Your Application** from the left side navigation from the Grants.gov homepage. This will take you to the Track Your Application screen.

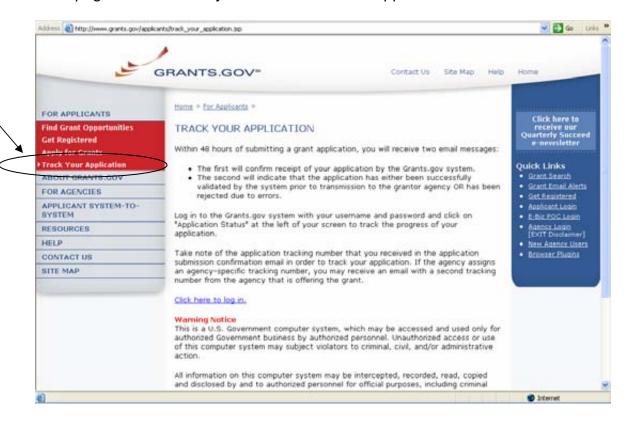

Once on the Track Your Application screen, select the **Click here to login** link. This will take you to the Applicant login page. Enter your username and password to proceed.

Once you enter your username and password, you will be logged into the Grants.gov system. Click on **Check Application Status** on the left side of the screen to track the progress of your application.

**NOTE**: It is important to retain the application tracking number that you received in the application submission confirmation email in order to track your application.

If the agency assigns an agency-specific tracking number, you may receive an email with a second tracking number from the agency that is offering the grant.

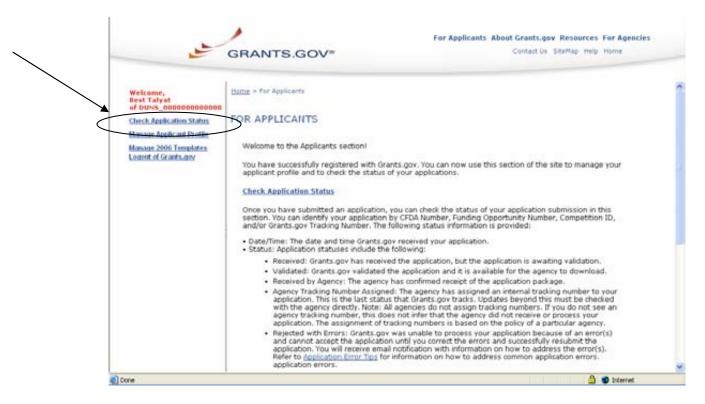

# **Forgot Your Password?**

In the event that you forget your password, you can obtain a new password from the Credential Provider:

If you have forgotten your password, you will need to get it reset at the E-Authentication Credential Provider's website.

Go to <a href="https://e-auth.orc.com/reg/forgotReset.html">https://e-auth.orc.com/reg/forgotReset.html</a> and enter your username. You will then be prompted to change your password. This information will automatically be updated at the Grants.gov website.

# **Forgot Your Username?**

Please contact ORC, Grants.gov's Credential Provider at 1-800-386-6820 or via email at <a href="mailto:eauthhelp@orc.com">eauthhelp@orc.com</a>. You may be required to re-register. If you are required to re-register with the Credential Provider, you will need to re-register your new username and password with Grants.gov.